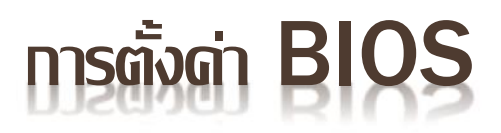

m.

### **PC / DEKTOP BIOS KEYBOOT MENU**

 $\sim$ 

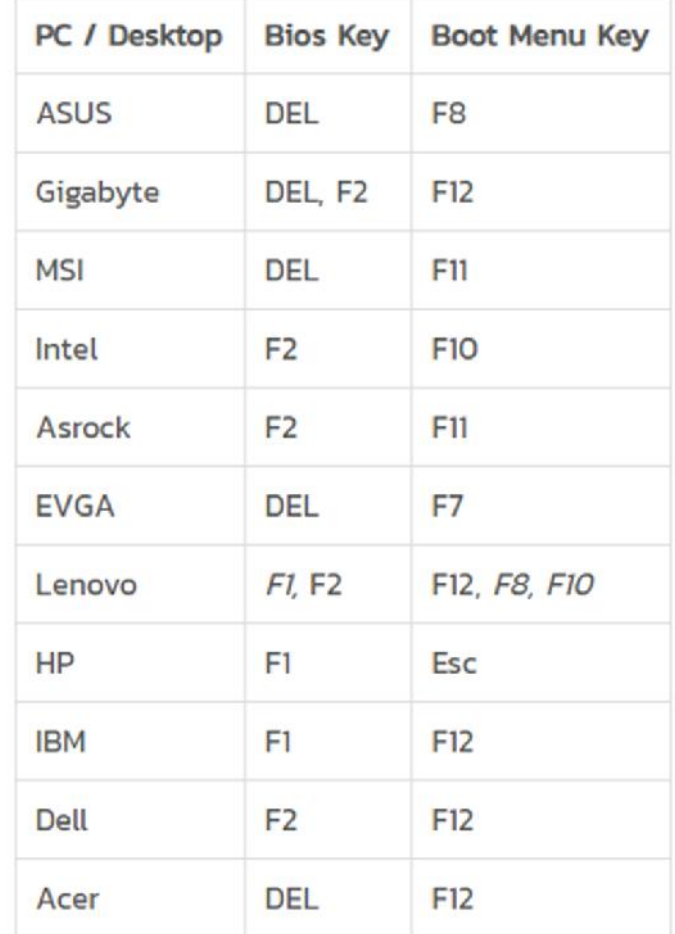

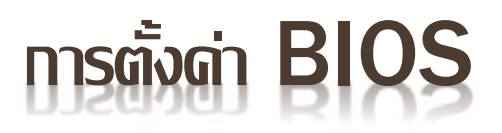

### **NOTEBOOK / LAPTOP BIOS KEYBOOT MENU**

**Contract Contract** 

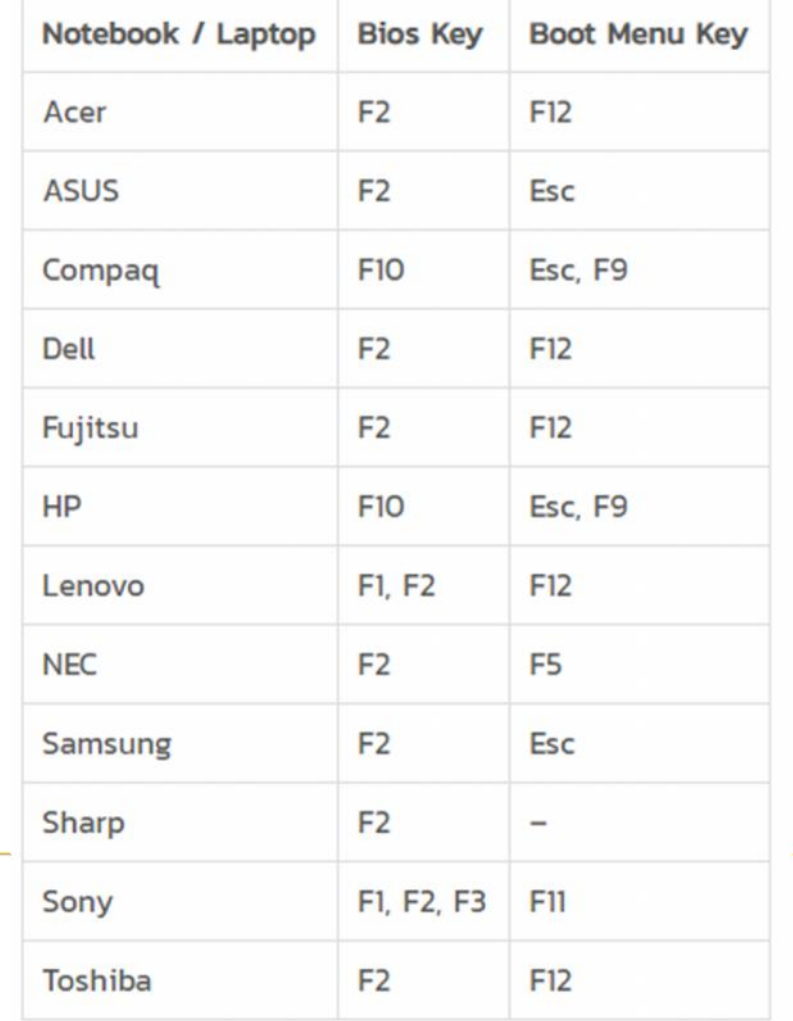

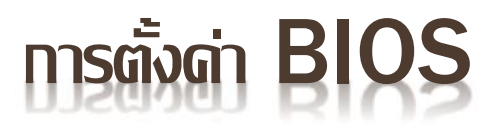

## **การเปดใชงาน QUICK BOOT**

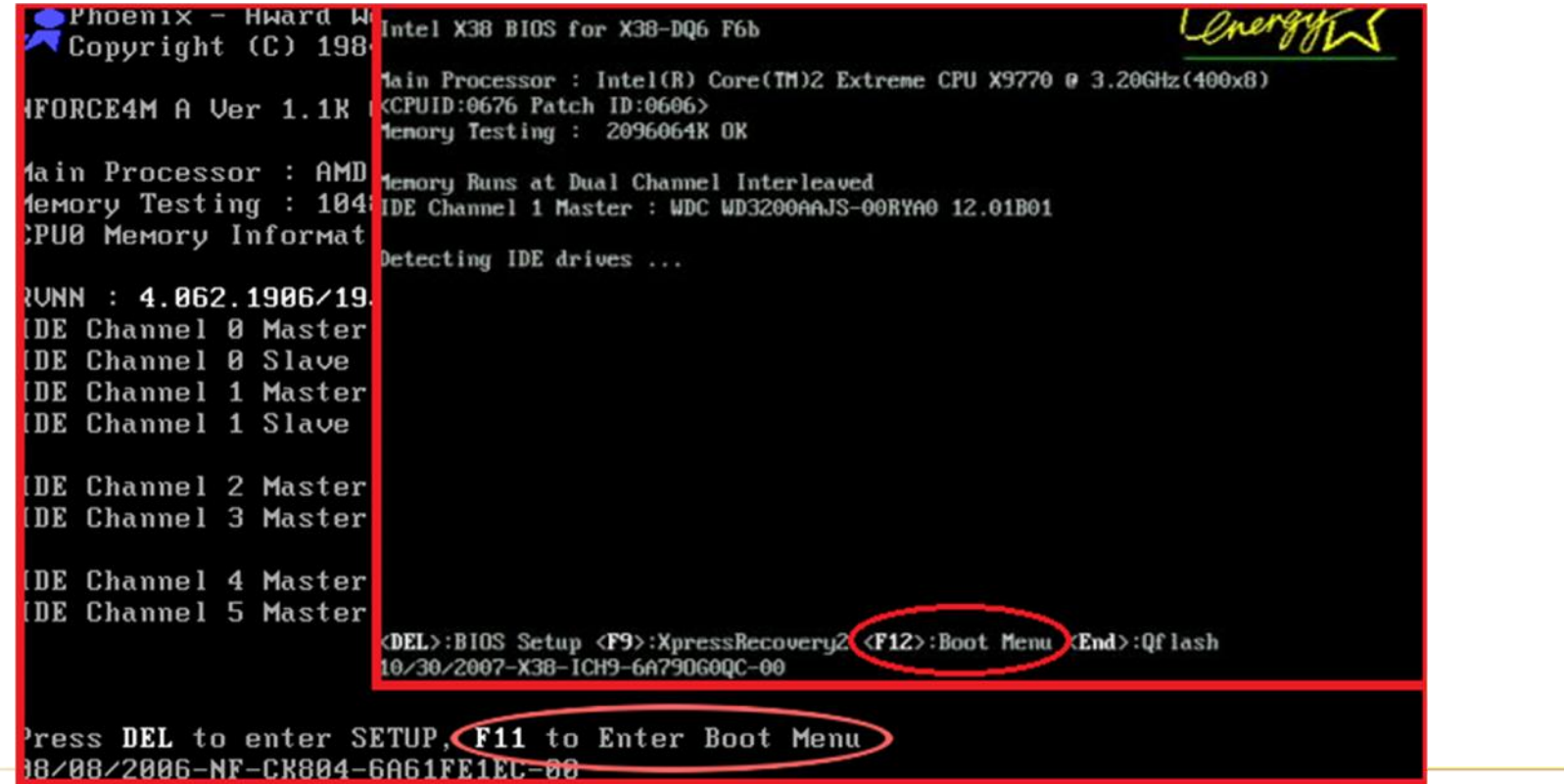

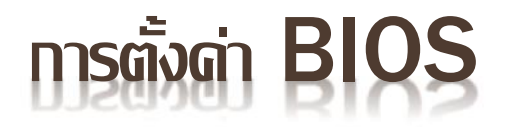

### **การเปดใชงาน QUICK BOOT**

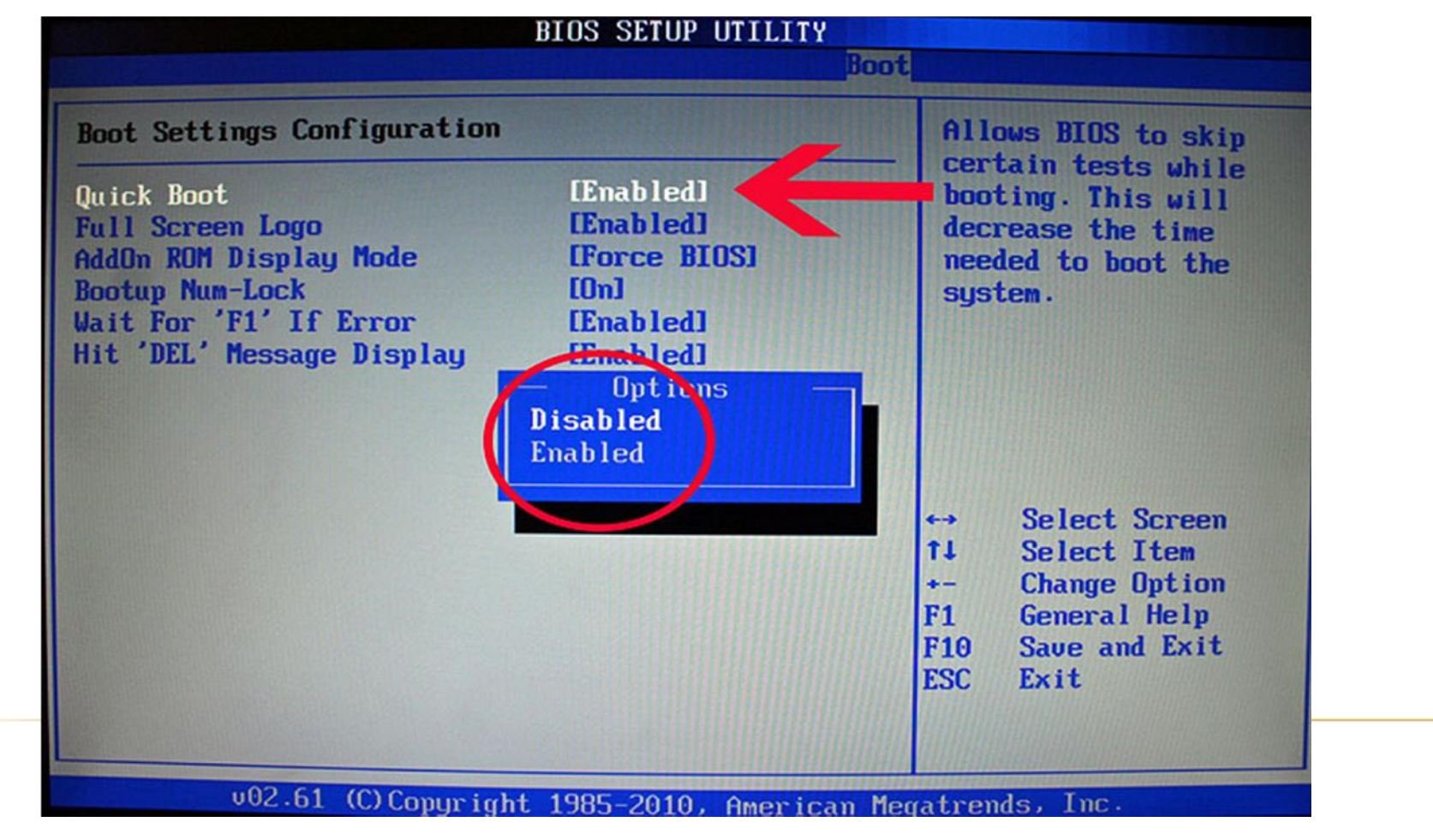

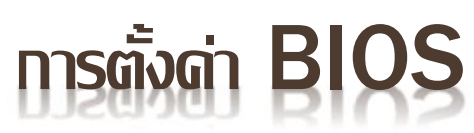

### **ไปที่เมนู: EXIT เลื่อนไปที่ SAVE CHANGES AND EXIT เลือกที่ YES เพื่อบันทึกคาที่ตั้งไวแลวรีสตารทเครื่องใหม**

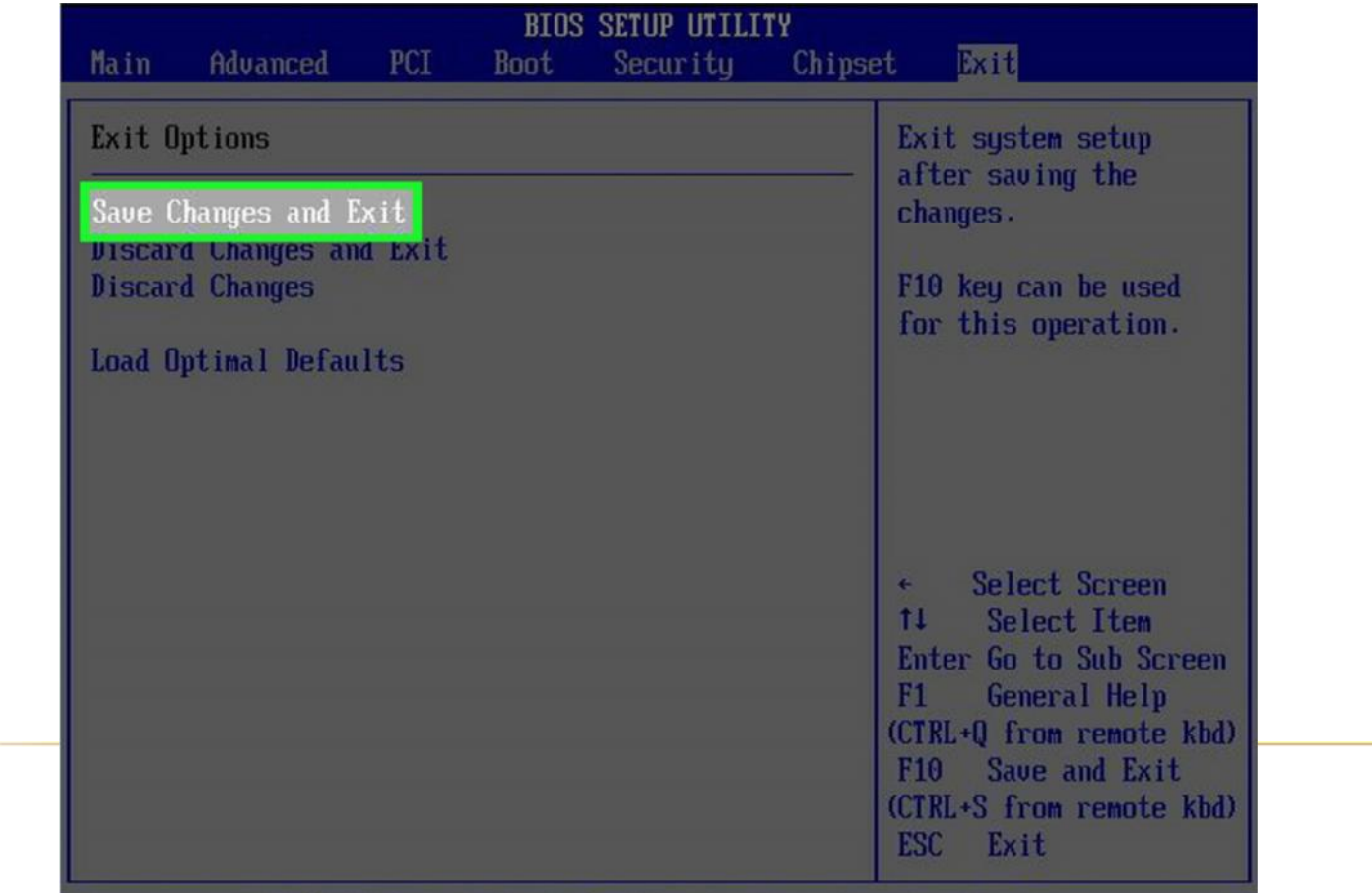

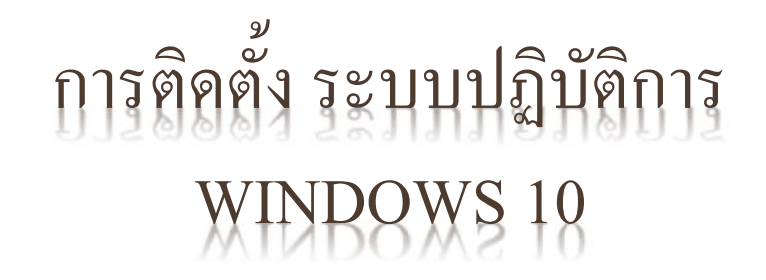

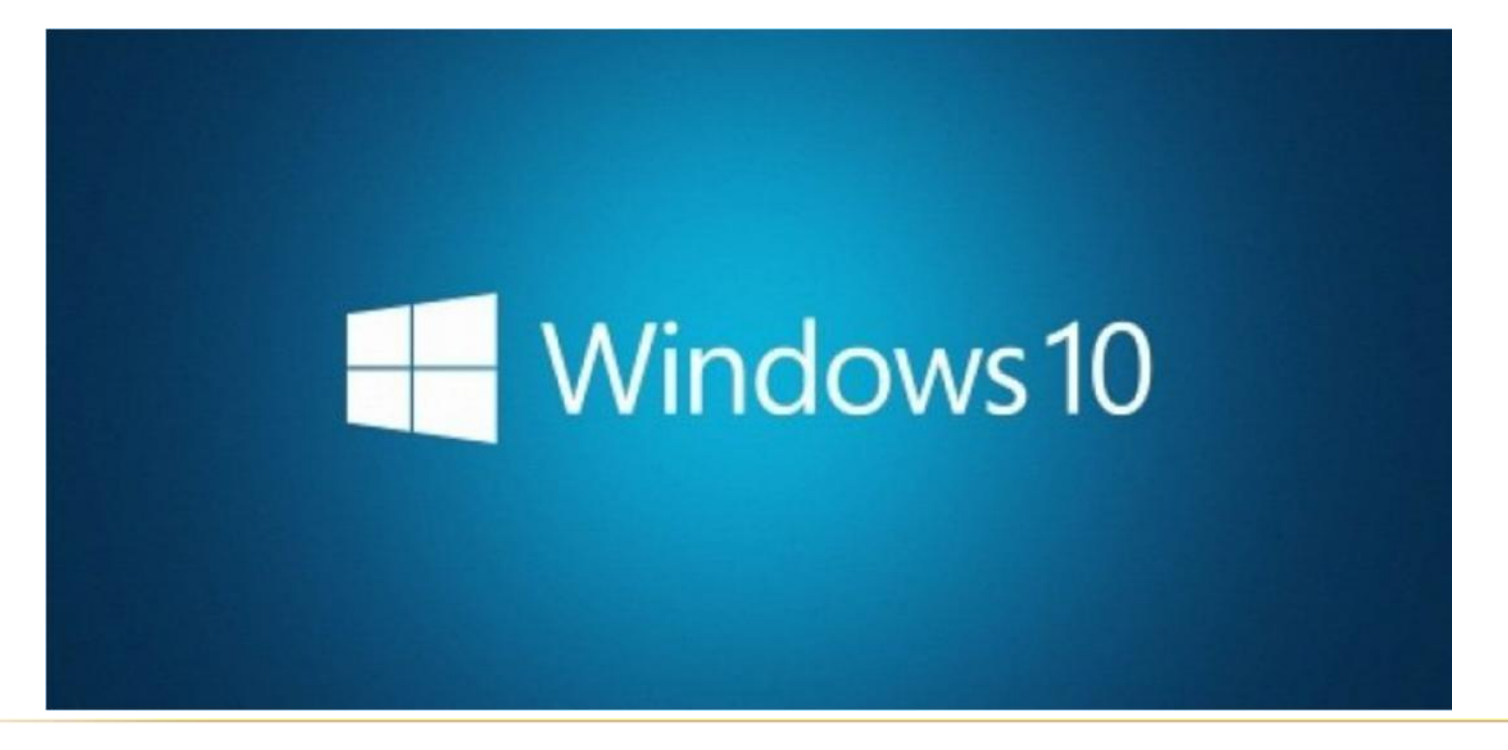

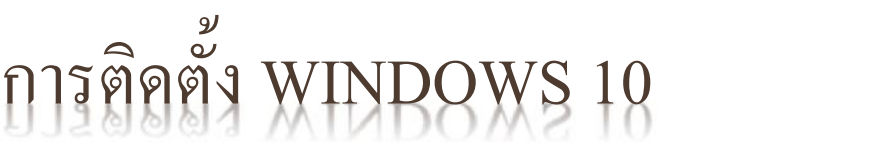

เสียบ USB ที่มีไฟลติดตั้ง Windowsโหลดจากเว็บMicrosoft ไว

แลว Restart คอมพิวเตอรของเรา เพื่อเขาการบูต BIOS ใหเรากด F2 หรือ F12 ตามยี่หอ

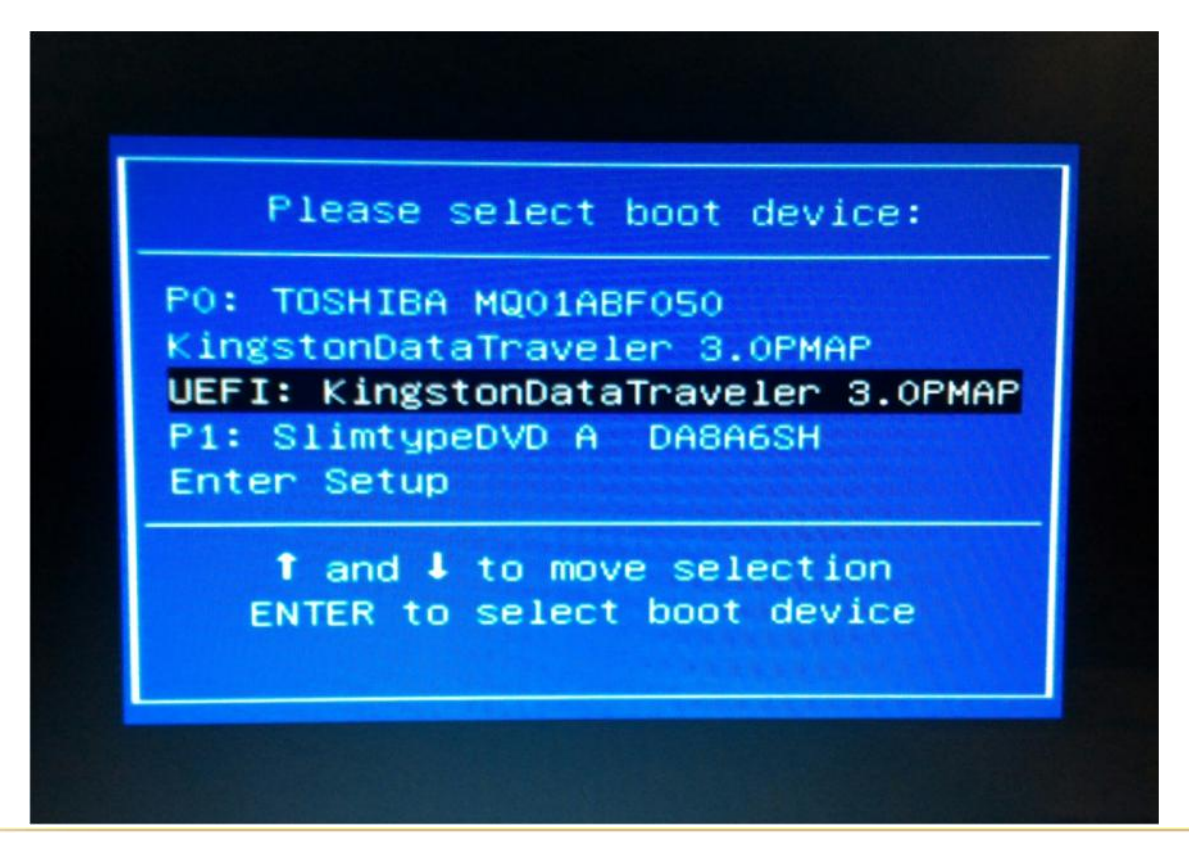

จากนั้นให้เข้าไปที่ เมนู Boot Bios จะเห็นชื่อแฟรซไดร์ฟของเราครับ ให้กด Enter เพื่อ บูตไฟล์ Windows ได้เลย

 $***$  โหมด BIOSให้ใช้ ลูกศรเลื่อนขึ้นลง ซ้าย ขวา Enter Esc เมาส์ใช้ไม่ได้ครับ  $***$ 

# การติดตั้ง

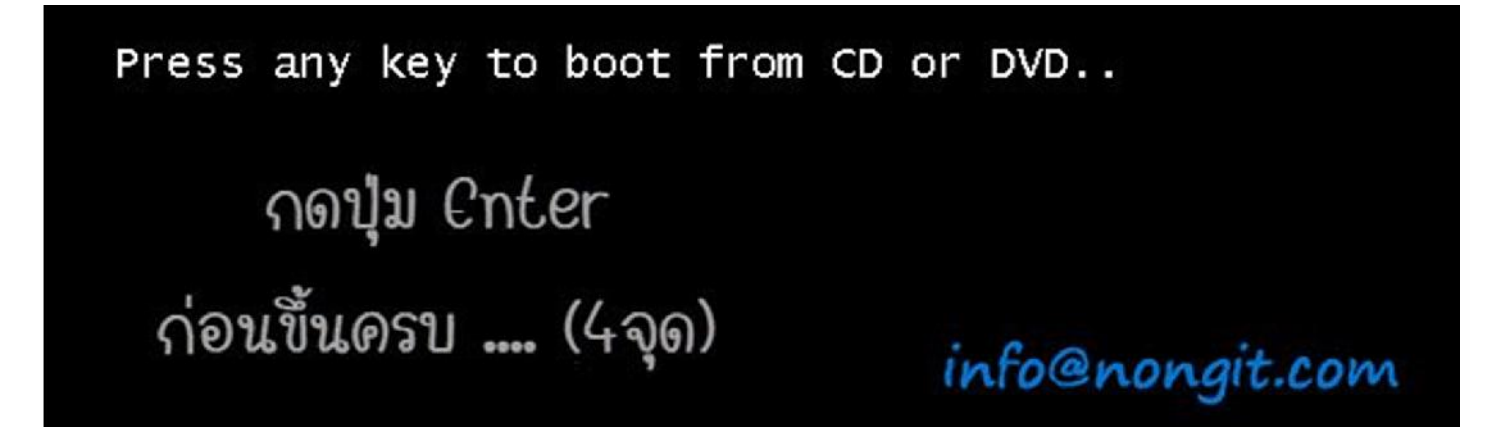

เมื่อเครื่องเริ่มอานแผน dvd หรือ usb flash drive

จะแสดงขอความ Press any key to boot from CD or DVD

..ใหทําการกดปุม Enter หรือ ปุมอะไรก็ได

บนแปนพิมพคียบอรดเพื่อยืนยันการ boot windows

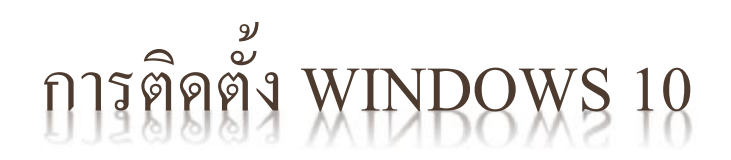

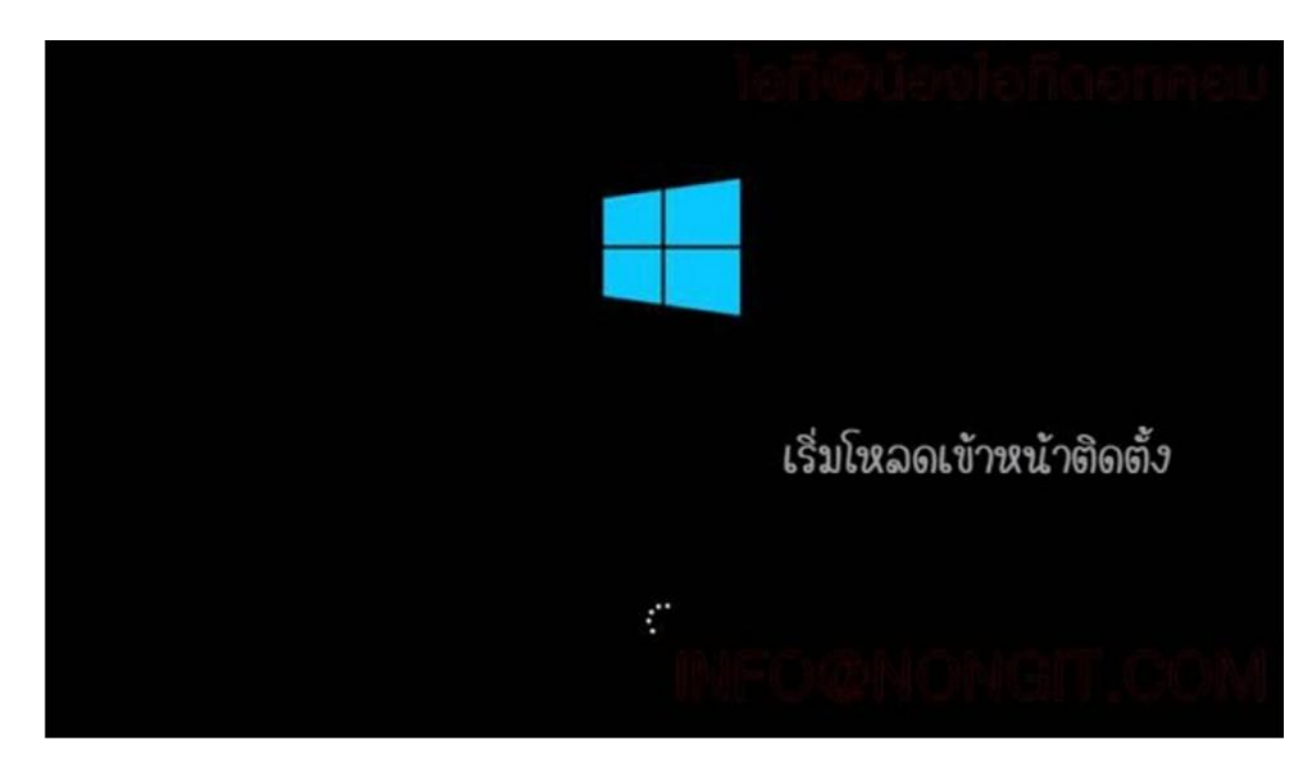

หลังจากที่เลือกการ boot จะสังเกตเห็นวา..

เริ่มมีการ Loading และเห็น Logo กันแลวครับ

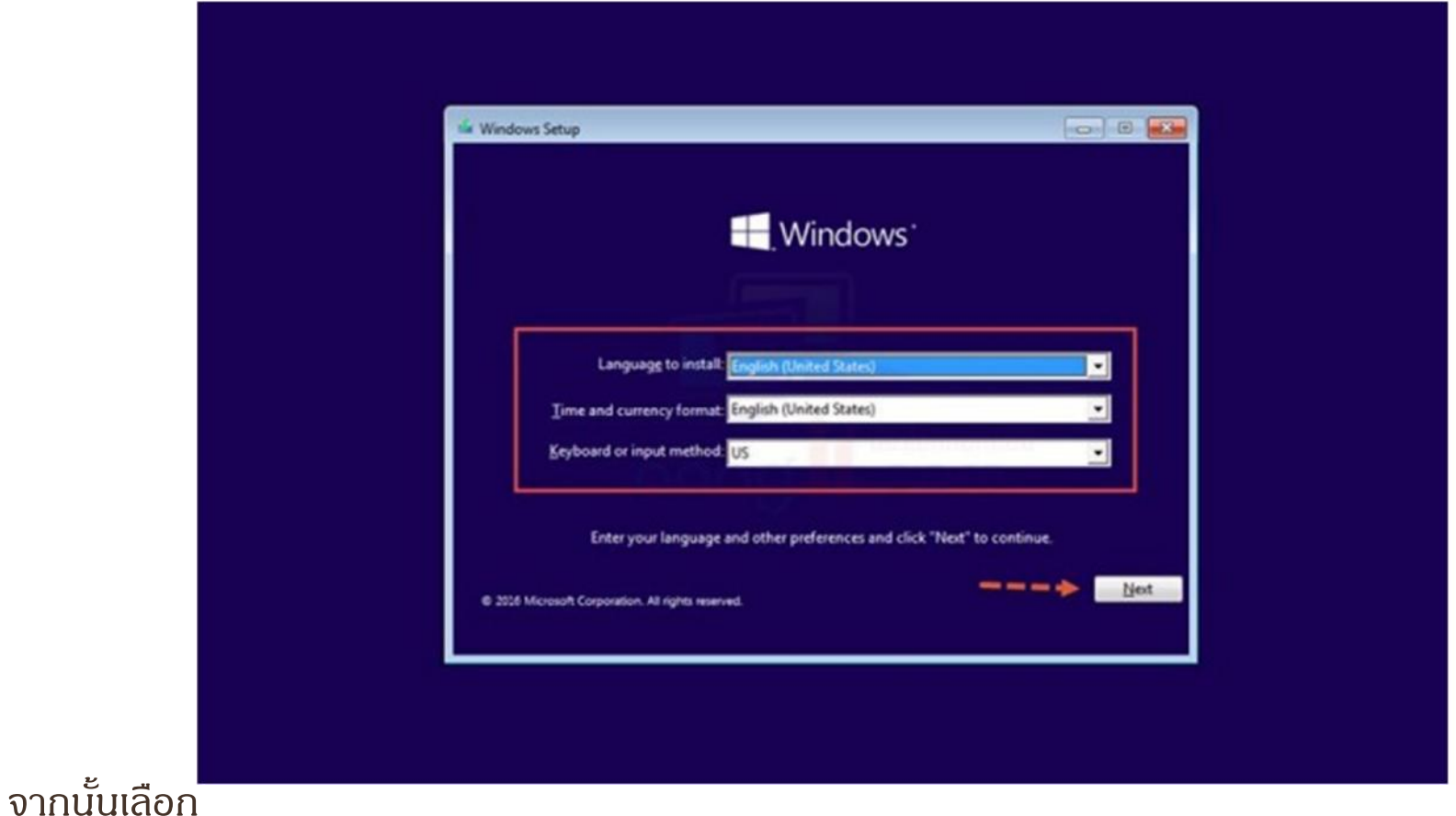

Time and currency format: Thai หรือ English (United States)

ตามคาเริ่มตน (หนานี้ผมแนะนําใหปลอยไวเปนไปตามคาเริ่มตน หรือเลือกตามรูปตัวอยาง) เสร็จแลวคลิกที่ปุม Next

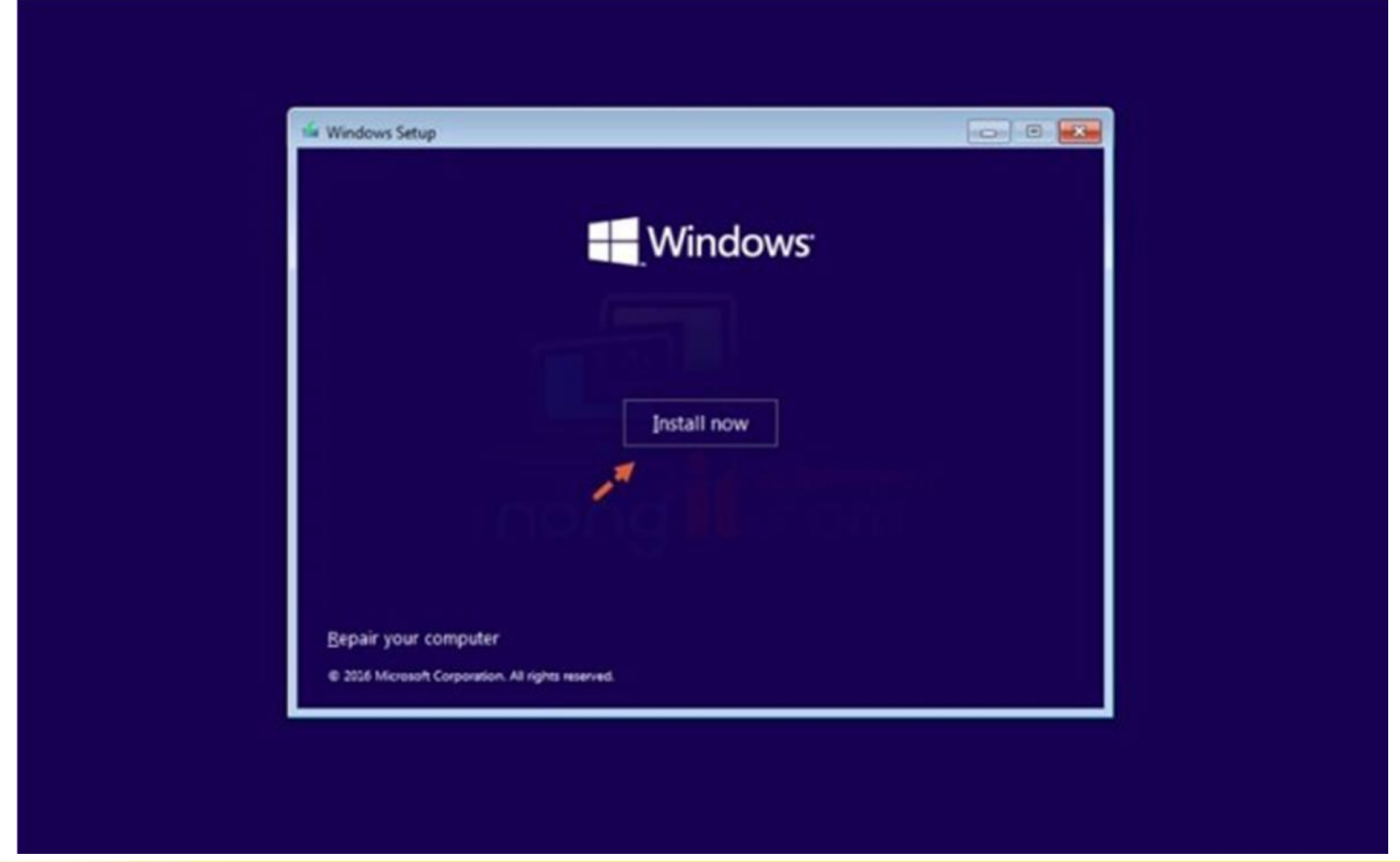

คลิกปุม **Install now** ไดเลย

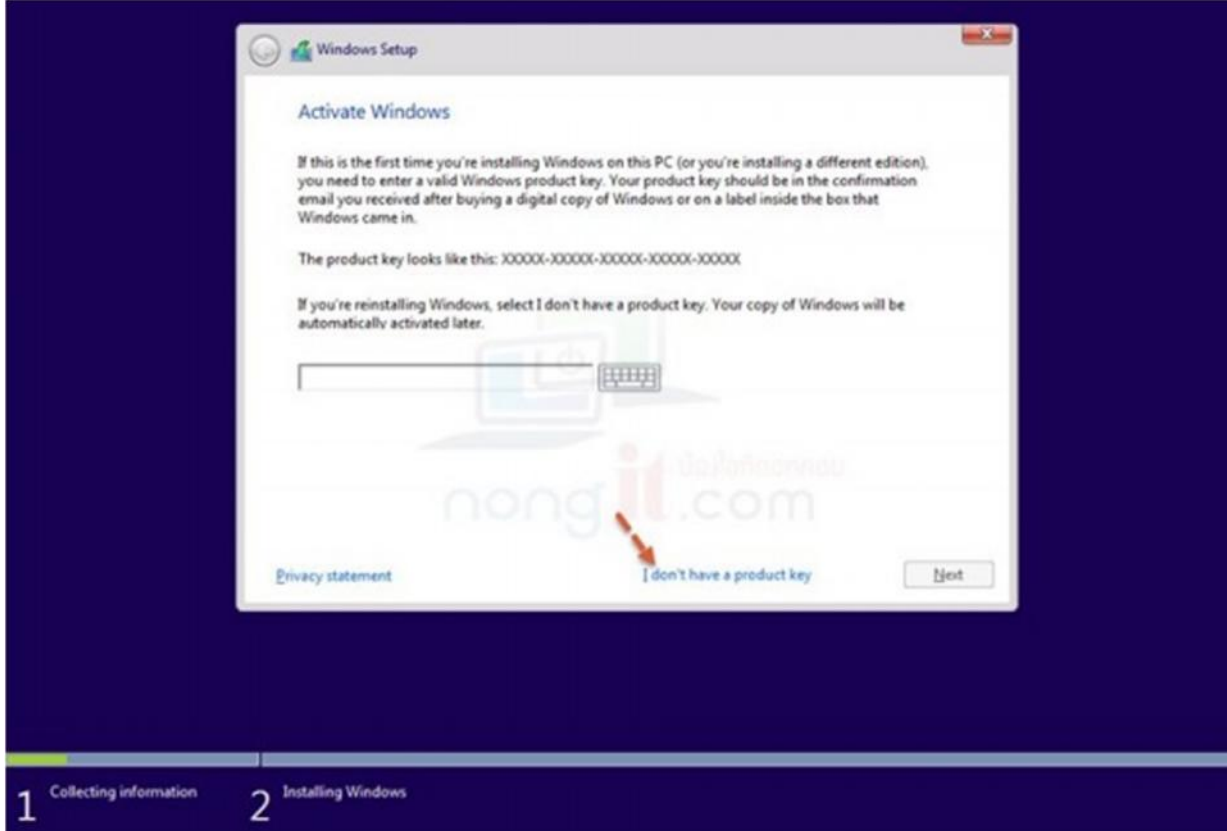

### ที่หน้านี้จะเป็นการให้ระบุ Product key ทำการกรอก Product key ไปครับ

แตหากยังไมใสหรือยังไมมีคียก็สามารถขามไปกอนไดครับ โดยคลิกที่ I don't have a product key (ปล. สําหรับคนที่เครื่องใชงาน OEM ฝงในเครื่องหนานี้จะถูกขามไป จะไมแสดงหนาถาม Key)

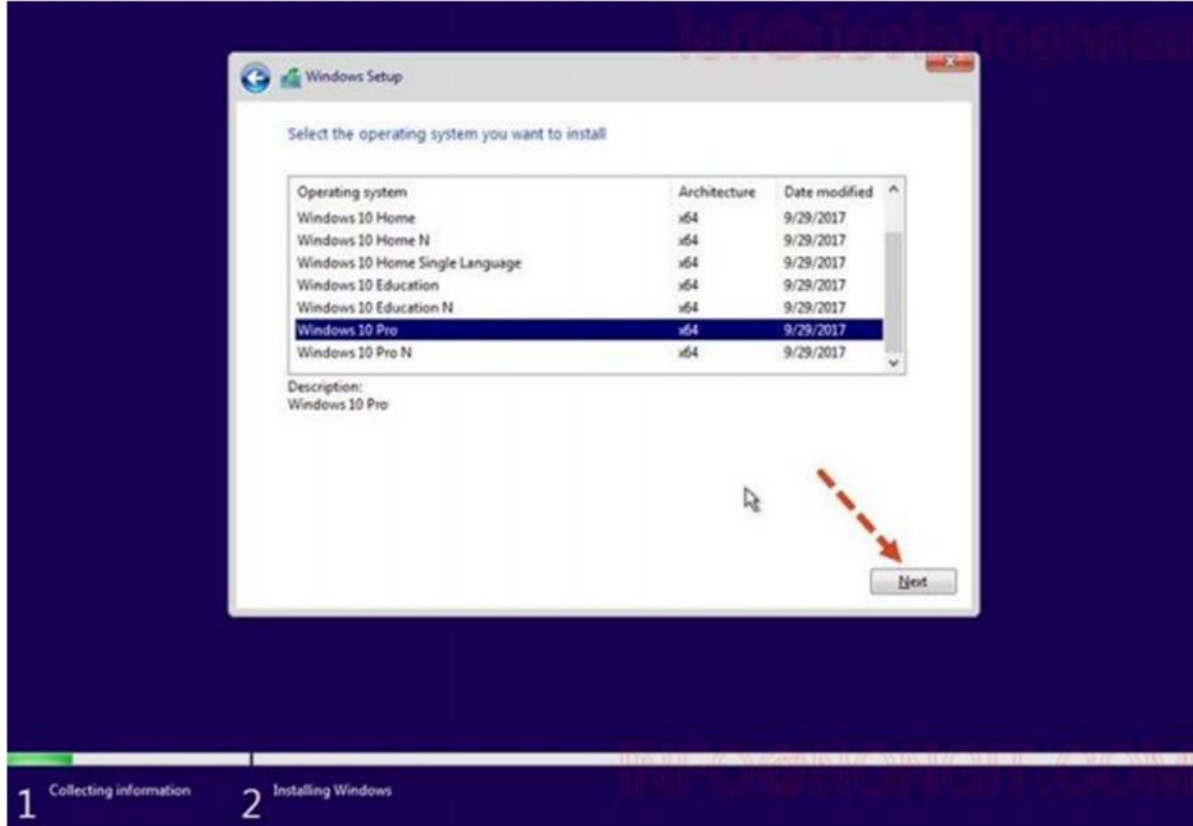

## ที่หน้านี้ให้ทำการเลือก Windows 10 เวอร์ชั่นตามที่ต้องการใช้งาน

## เสร็จแลวคลิกที่ปุม Next

(ปล. สําหรับคนที่มีLicense แบบ OEM ในเครื่องหนานี้จะถูกขามไปอัตโนมัติ)

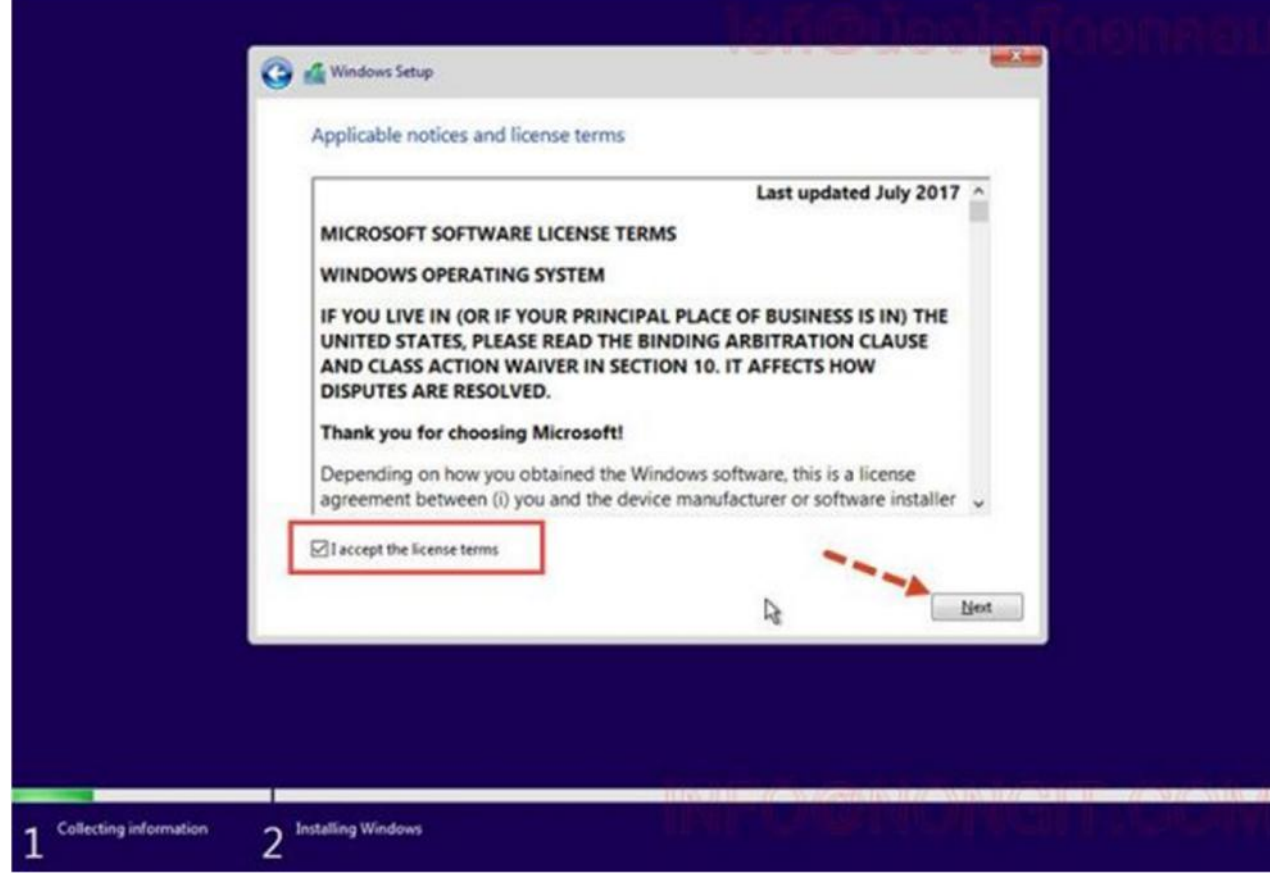

## เลือกติ๊กถูกที่ชอง (/) I accept the license term แลวกด Next

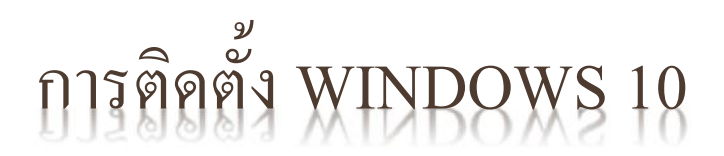

## ถึงขั้นตอนนี้ใหคลิกเลือก Custom : Install Windows only (advance)

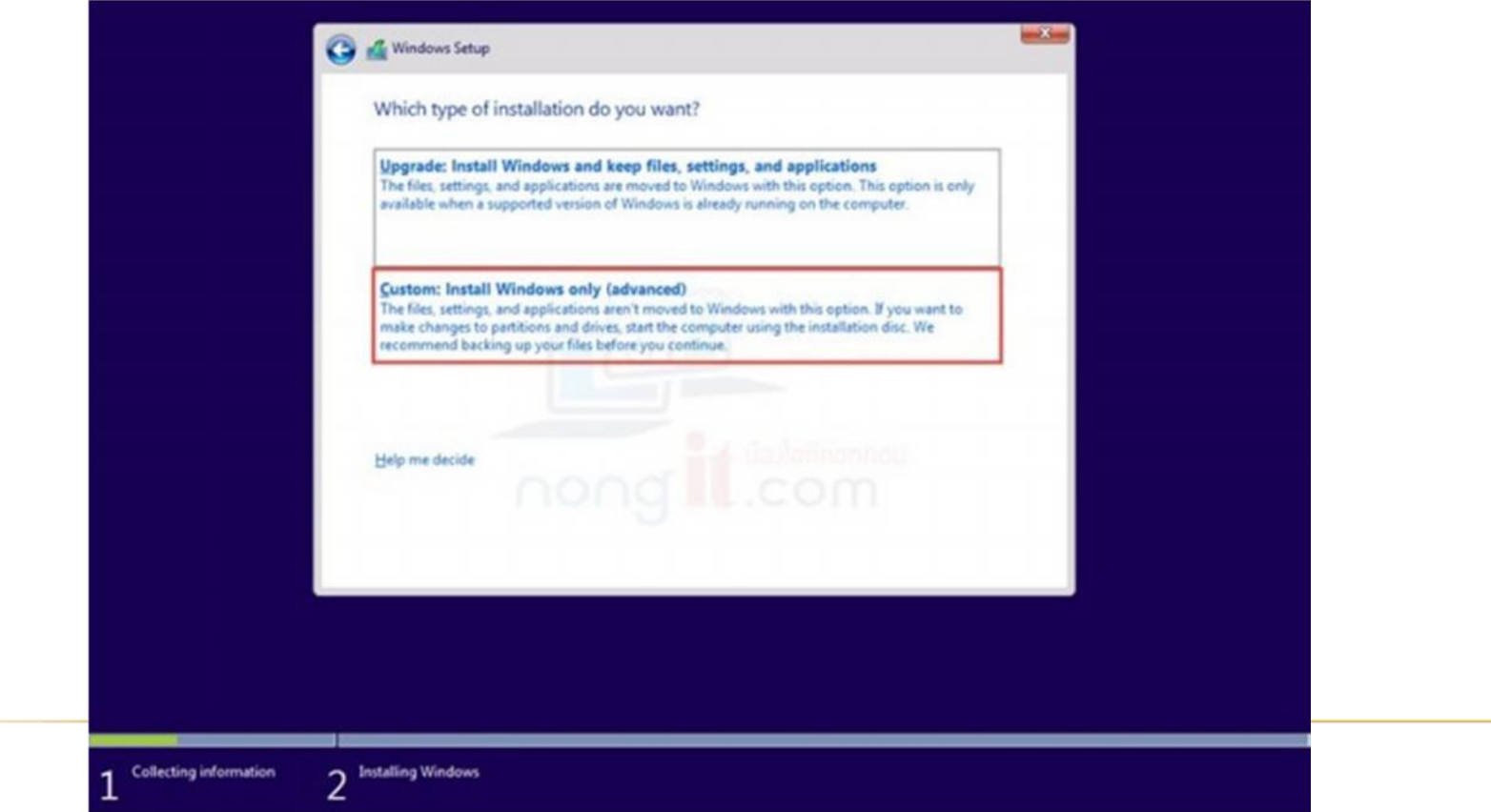

## เลือกไดรฟที่ตองการติดตั้ง ตามหัวขอดานลางนี้

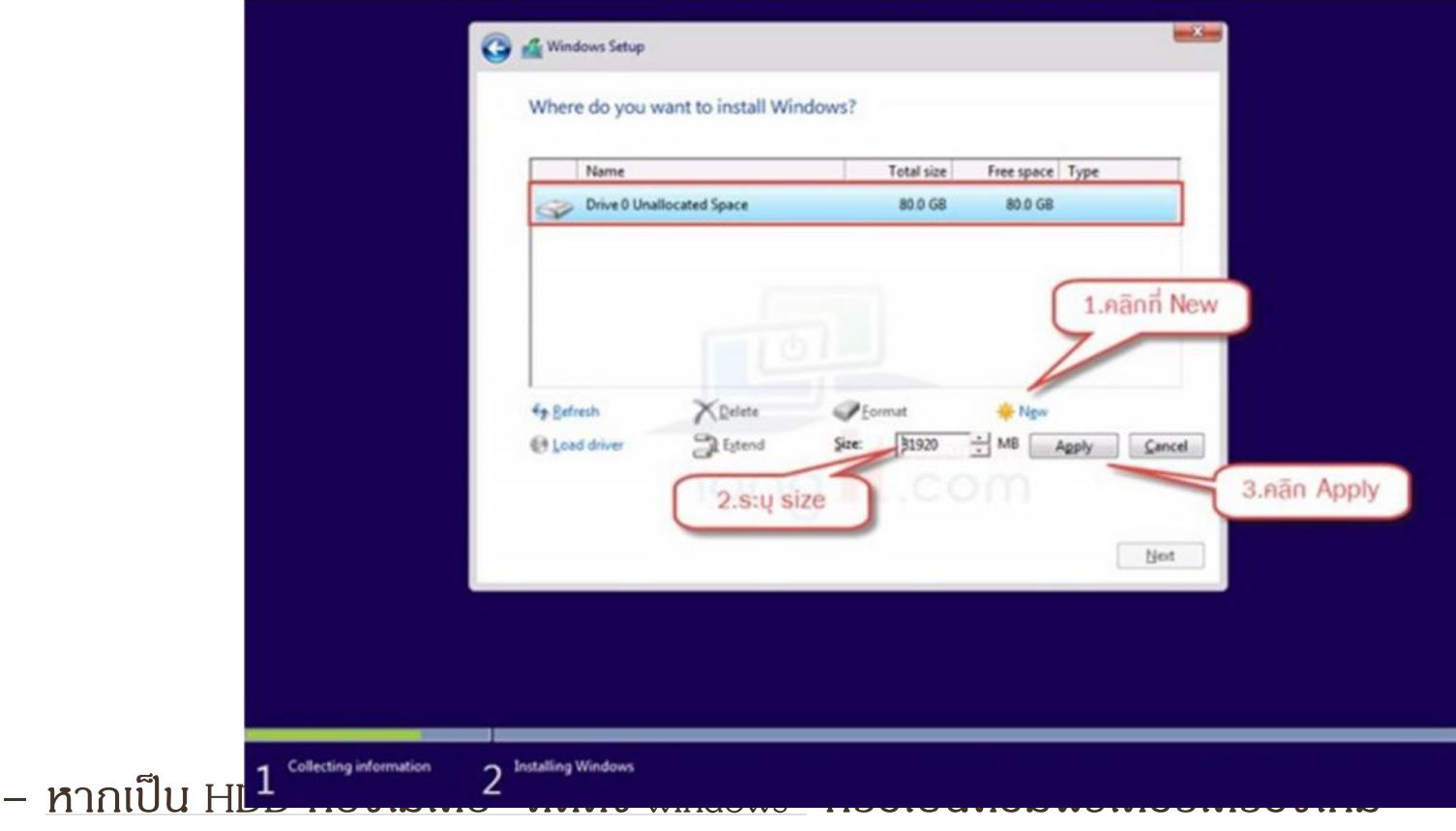

ใหคลิก New เพื่อแบง Partition ใสขนาดที่ตองการ **(หนวยเปน MB โดย 1024 Mb = 1 Gb)**

แลวคลิก Apply แลวคลิก Next

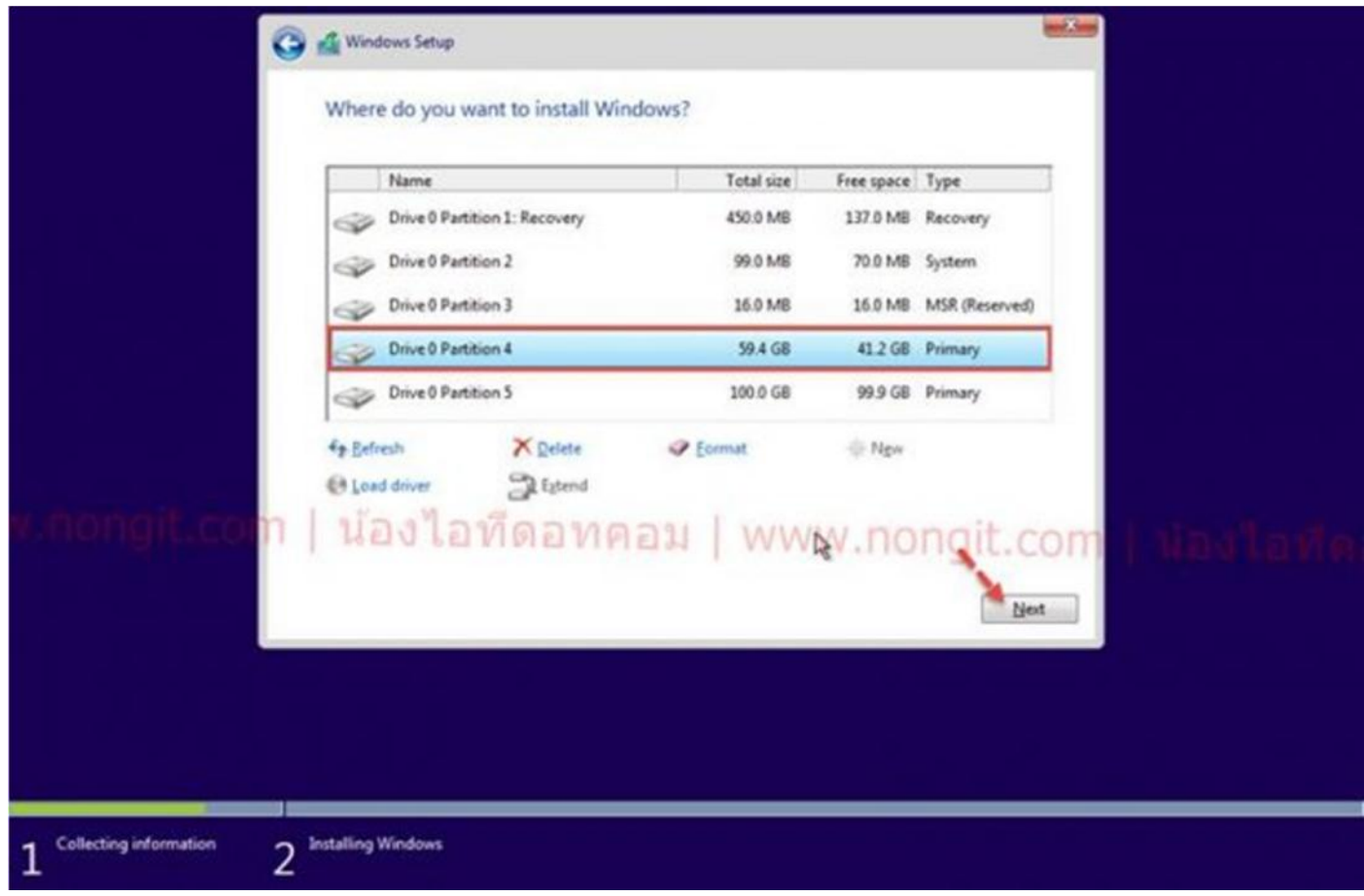

รูปตัวอย่าง สำหรับคนที่เป็นเครื่องใช้งาน แบบ UEFI แบ่งแล้วจะได้ตามรูปตัวอย่างนี้ (Partition 4 คือ ไดร์ C)

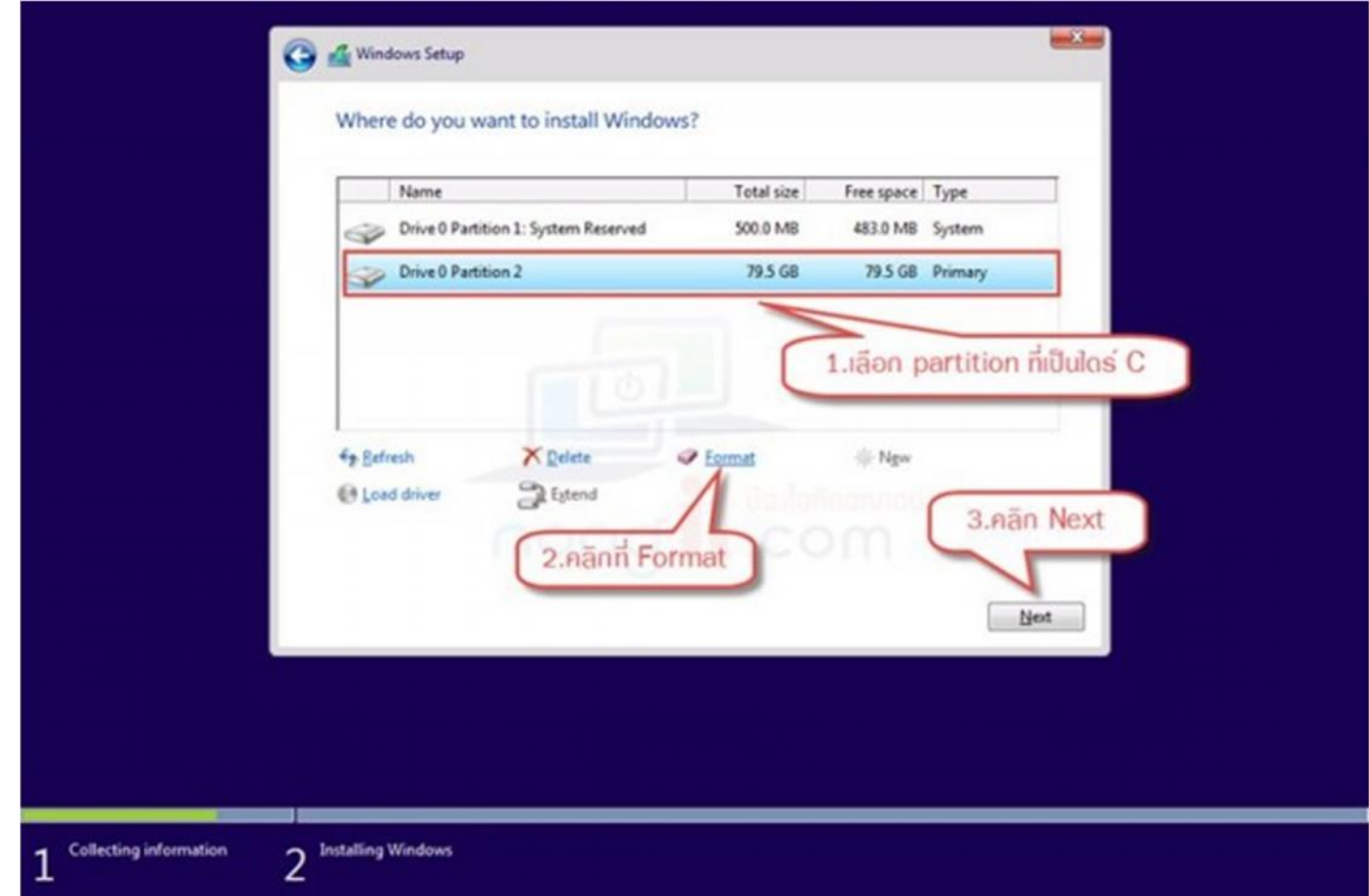

– ในกรณีที่เครื่องคอมพิวเตอรเคยติดตั้ง windows มากอนแลว

ใหทําการเลือก HDD ที่เปนไดรฟ C แลวทําการคลิก Format แลวคลิกที่ปุม Next

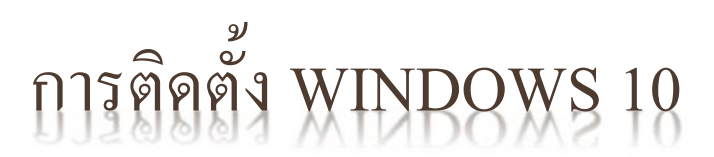

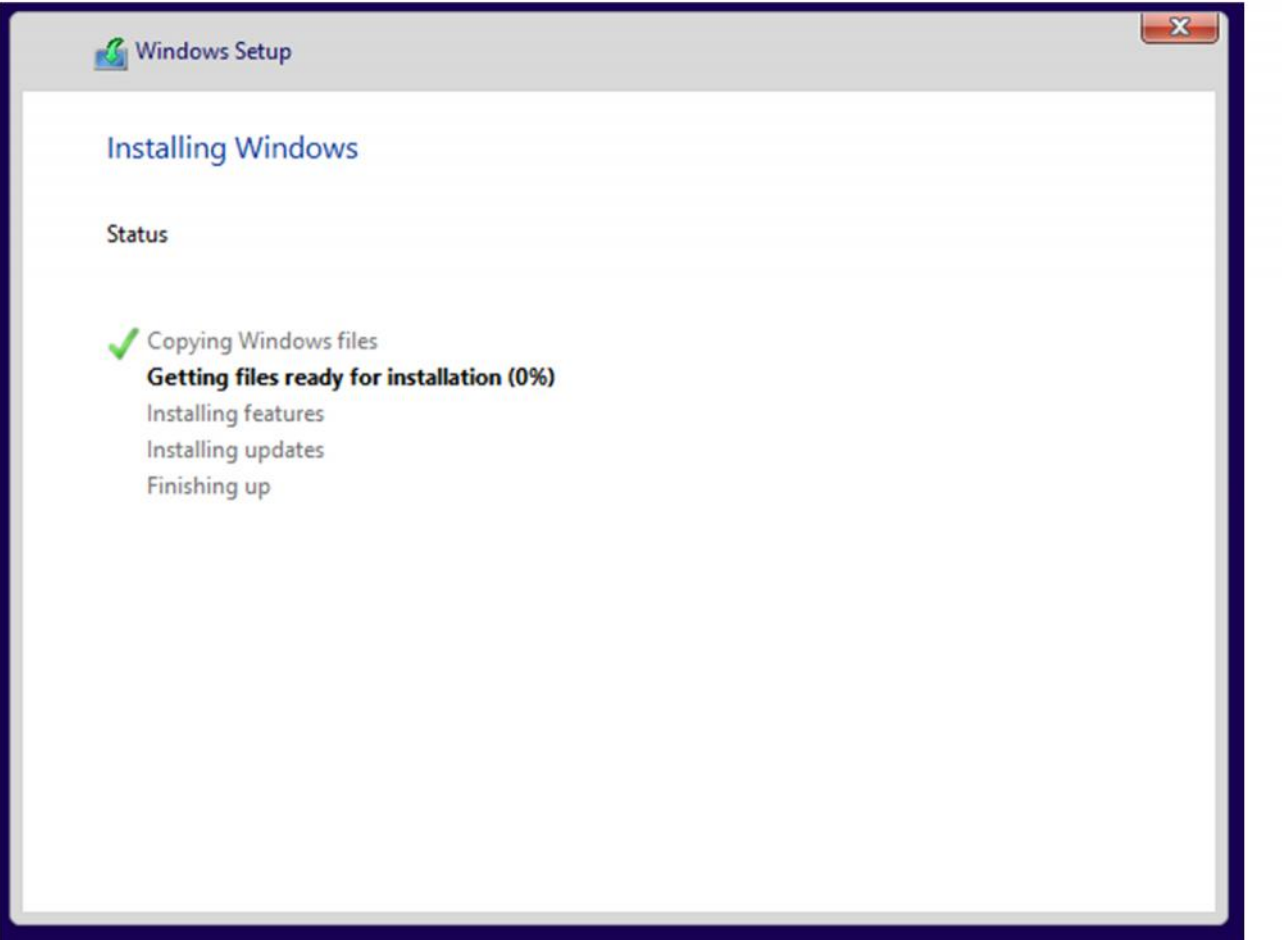

จากนั้น windows จะทําการติดตั้งไฟลระบบตางๆ รอจนกวาจะเสร็จสิ้นการติดตั้ง

## $\mathbf{z}$ การติดตั้ง WINDOWS10

#### Get going fast Change these at any time (scroll to see more). Select Use Express settings to: Personalize your speech, typing, and inking input by sending contacts and calendar details, along with other associated input data to Microsoft. Let Microsoft use that info to improve the suggestion and recognition platforms. Let Windows and apps request your location, including location history, turn on Find My Device, and use your advertising ID to personalize your experiences. Send Microsoft and trusted partners some location data to improve location services. Help protect you from malicious web content and use page prediction to improve reading, speed up browsing, and make your overall experience better in Windows browsers. Your browsing data will be sent to Microsoft. Automatically connect to suggested open hotspots and shared networks. Not all networks are secure. Get updates from and send updates to PCs on the Internet. Send full error and diagnostic Learn more Customize settings  $\mathcal{A}_{\mathcal{T}}$ **Use Express settings**

### หลังจาก Windows ได้ทำการ restart จะเข้าสู่หน้า Settings

### ใหเลือก **Use Express Settings**

และจะ Restart อีกครั้ง

### Who owns this PC?

This choice is important, and it isn't easy to switch later. If this PC belongs to your organization, signing in with that ID will give you access to their resources.

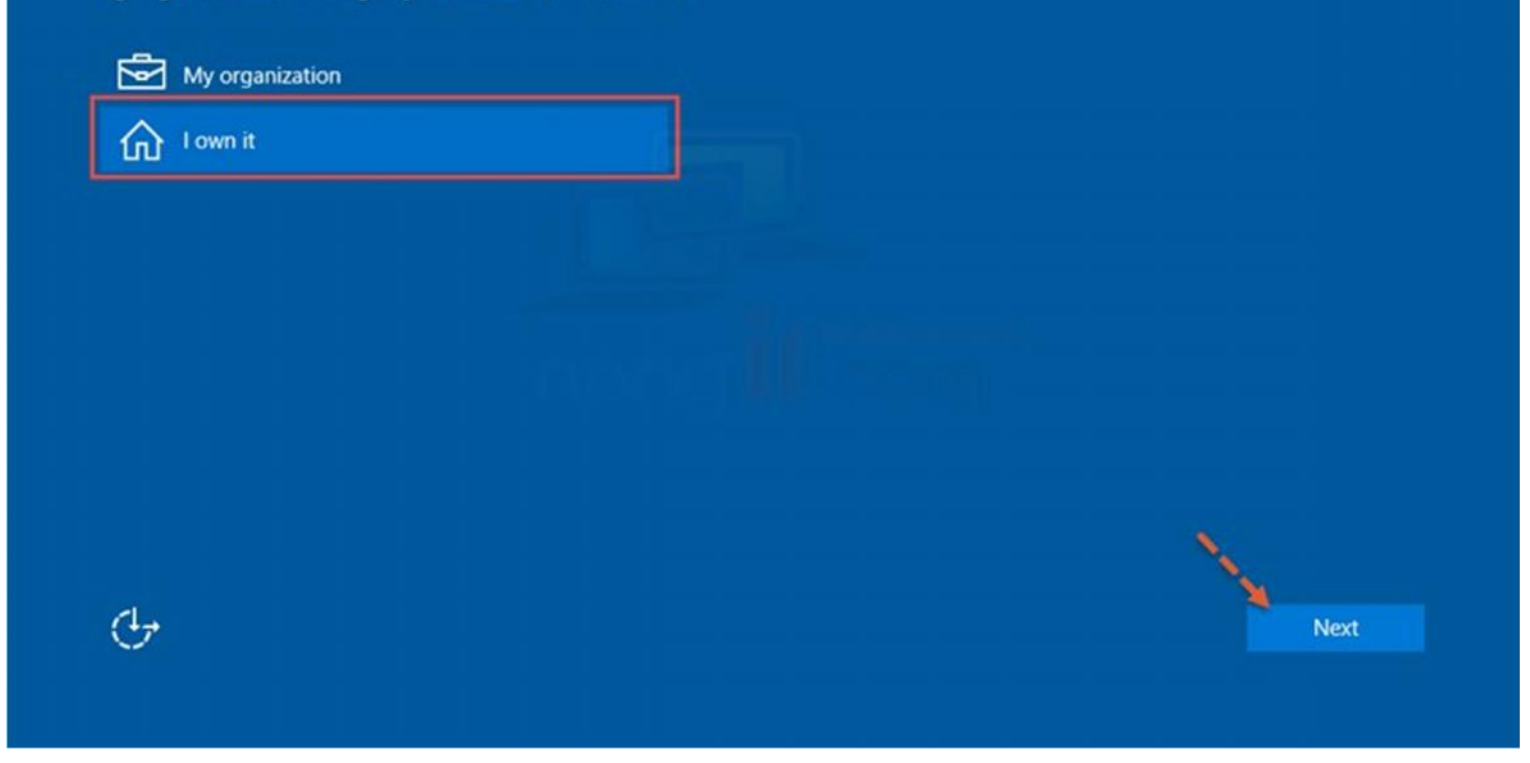

คลิกเลือกที่ **I own it** จากนั้นคลิกที่ปุม **Next**

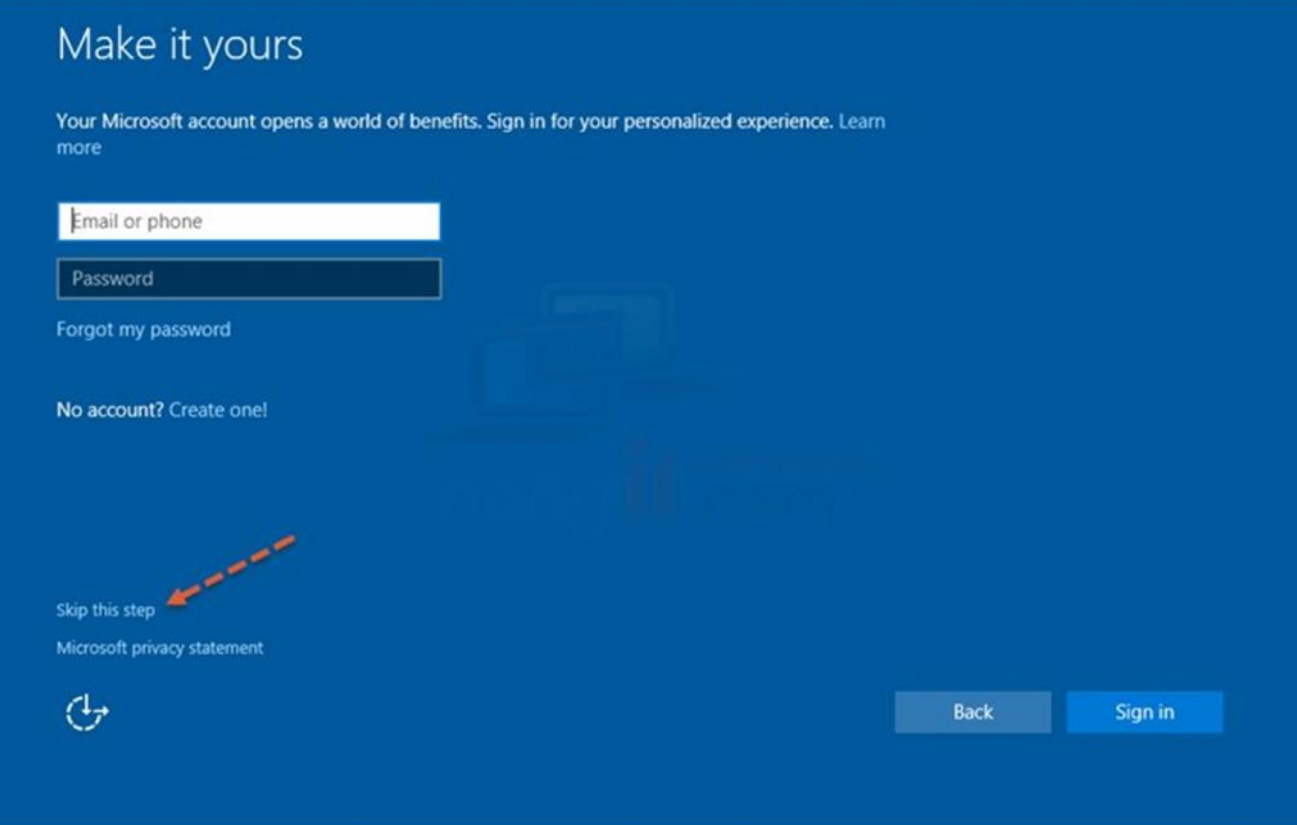

### เลือก **Skip this step**

(ในที่นี้จะทำการ สร้าง User ใหม่โดยเป็นแบบ Local account แต่หากต้องใช้ Microsoft account ก็ สามารถใส่ Email ของ Microsoft ได้ เช่น name@hotmail.com, name@outlook.com แลวคลิกที่Sign in)

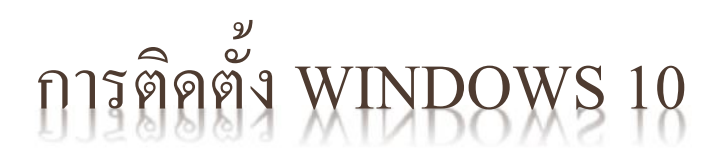

### Create an account for this PC

If you want to use a password, choose something that will be easy for you to remember but hard for others to guess.

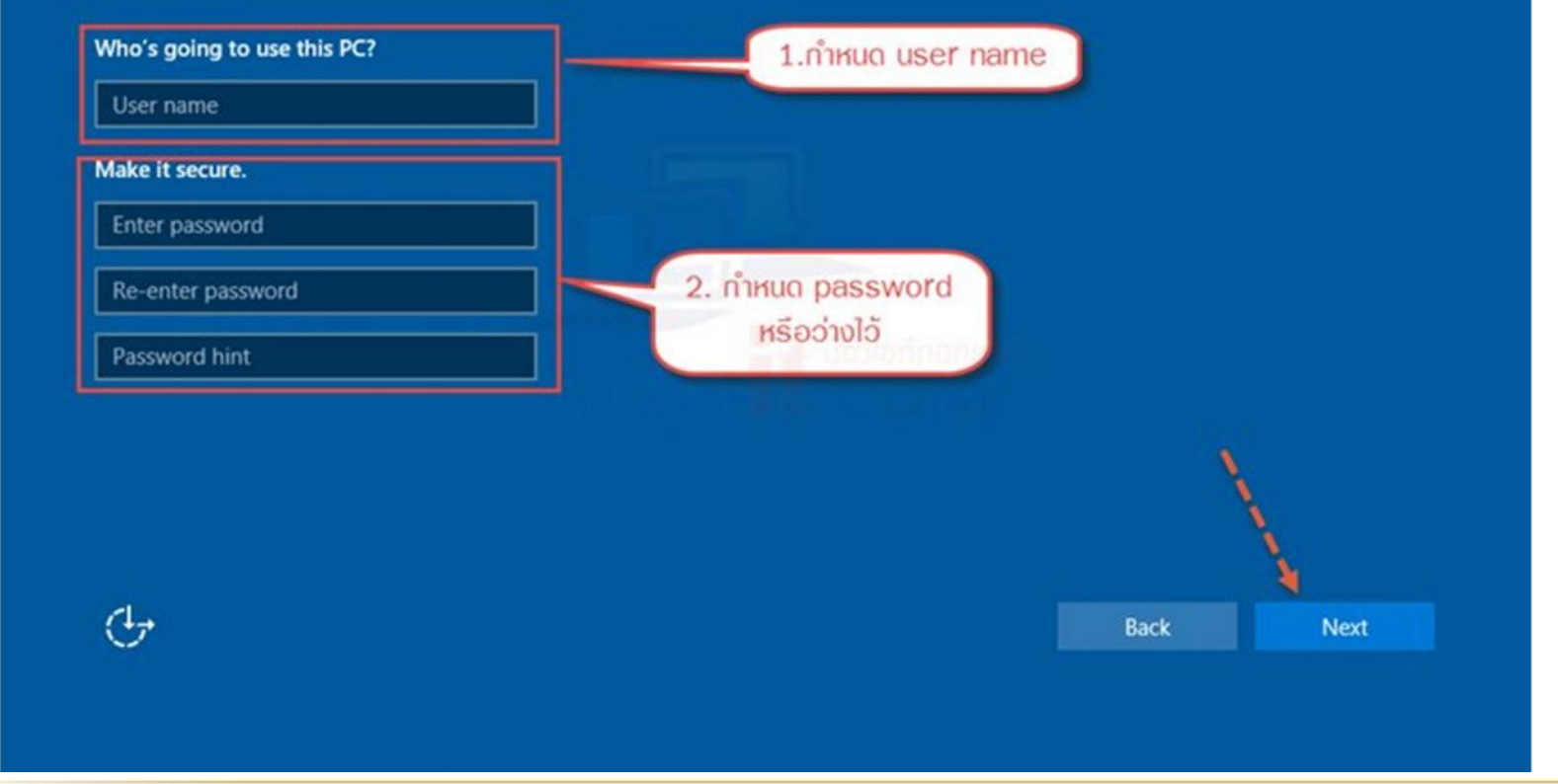

ใสขอมูลตามที่ตองการ แลวคลิ๊กปุม next

### Meet Cortana

Cortana is your sidekick, ready to help with anything that keeps you super, heroic, or just on time.

To let Cortana provide personalized experiences and relevant suggestions, Microsoft collects and uses information including your location and location history, contacts, voice input, speech and handwriting patterns, typing history, searching history, calendar details, content and communication history from messages and apps, and other information on your device. In Microsoft Edge, Cortana uses your browsing history. You can always tinker with what Cortana remembers in the Notebook and disable Cortana in Microsoft Edge.

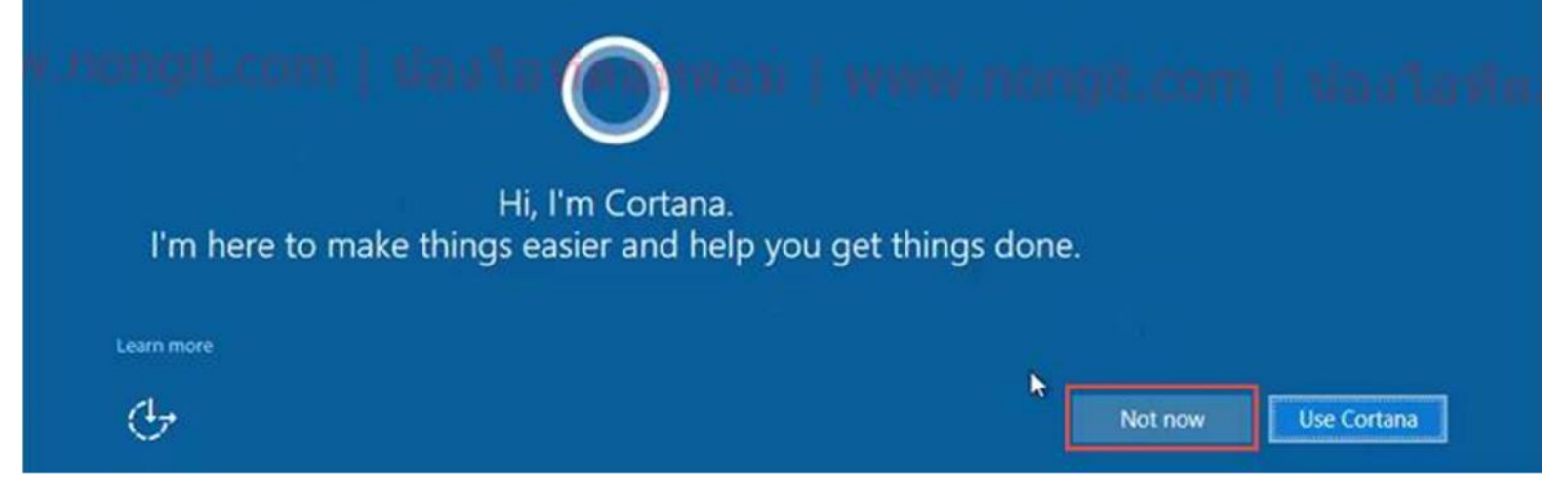

### ในสวนของ Cortana ใหเลือกวาตองการใชงานฟงกชั่นนี้ไหม

สวนใหญก็กด Not now ไป

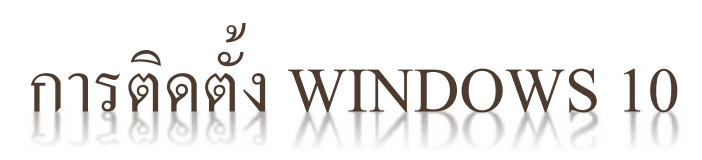

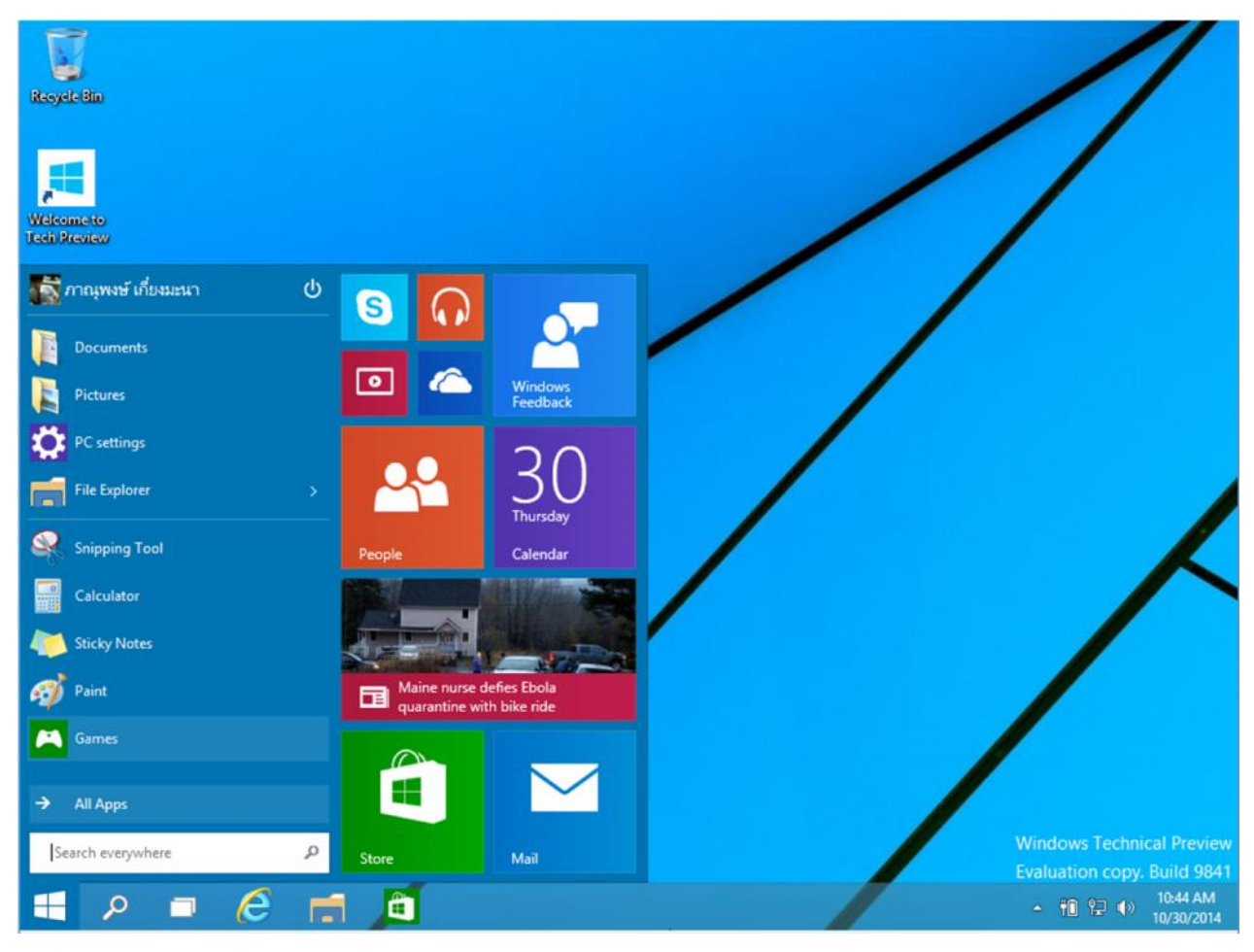

เสร็จสิ้นการติดตั้ง windows

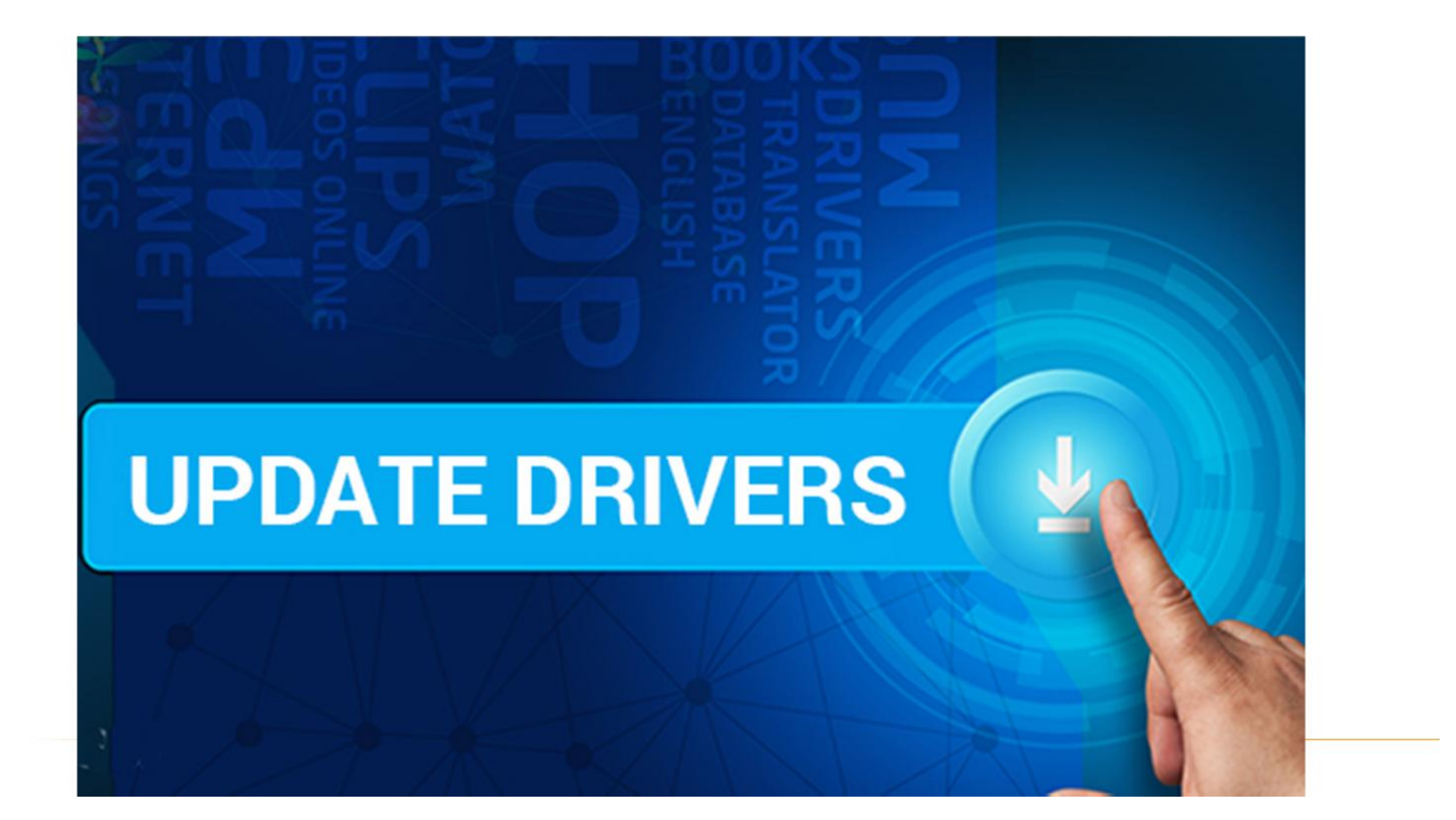

## คลิกปุม **windows** แลวเลือกที่ **setting**

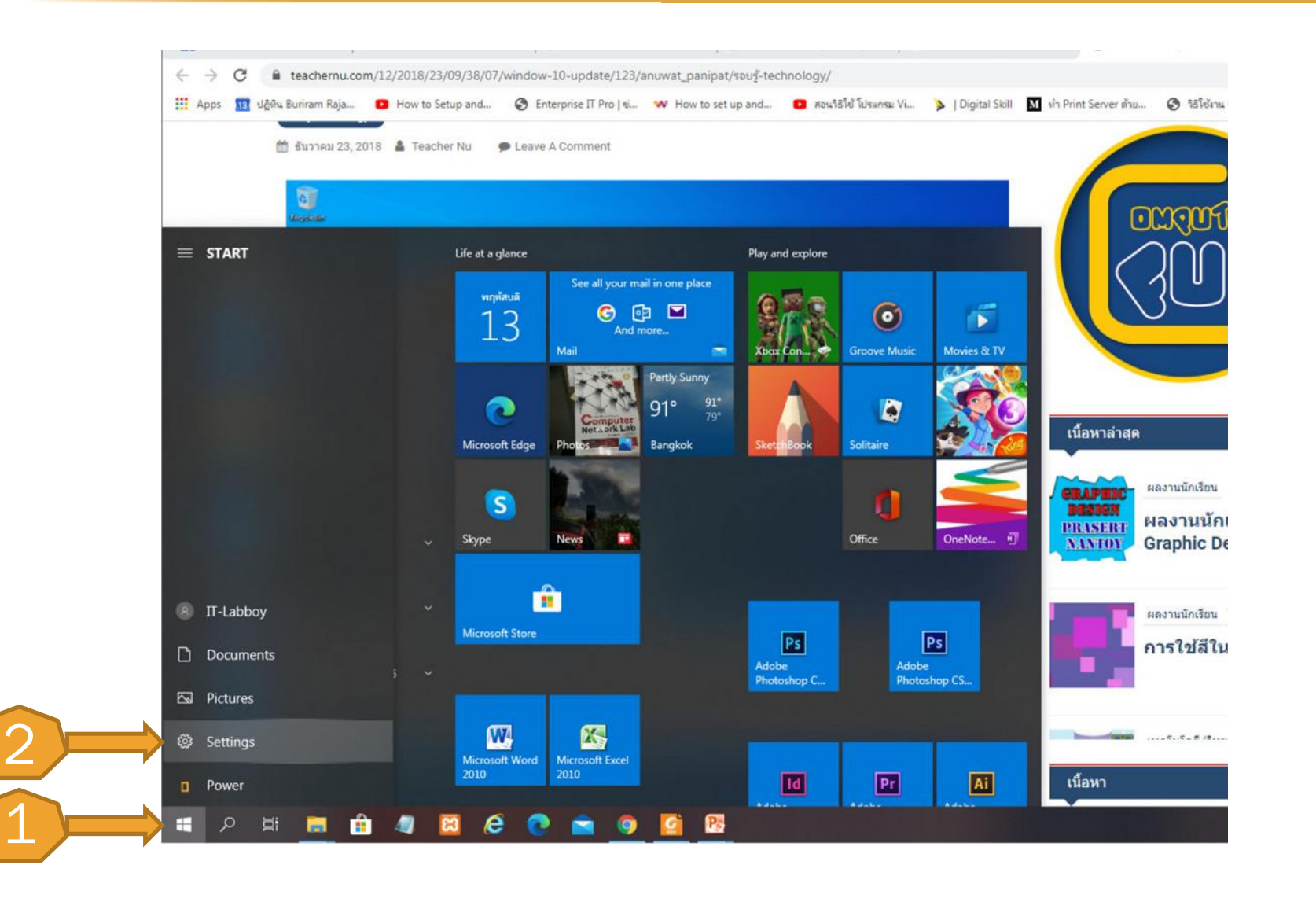

## คลิกที่ Update & Security

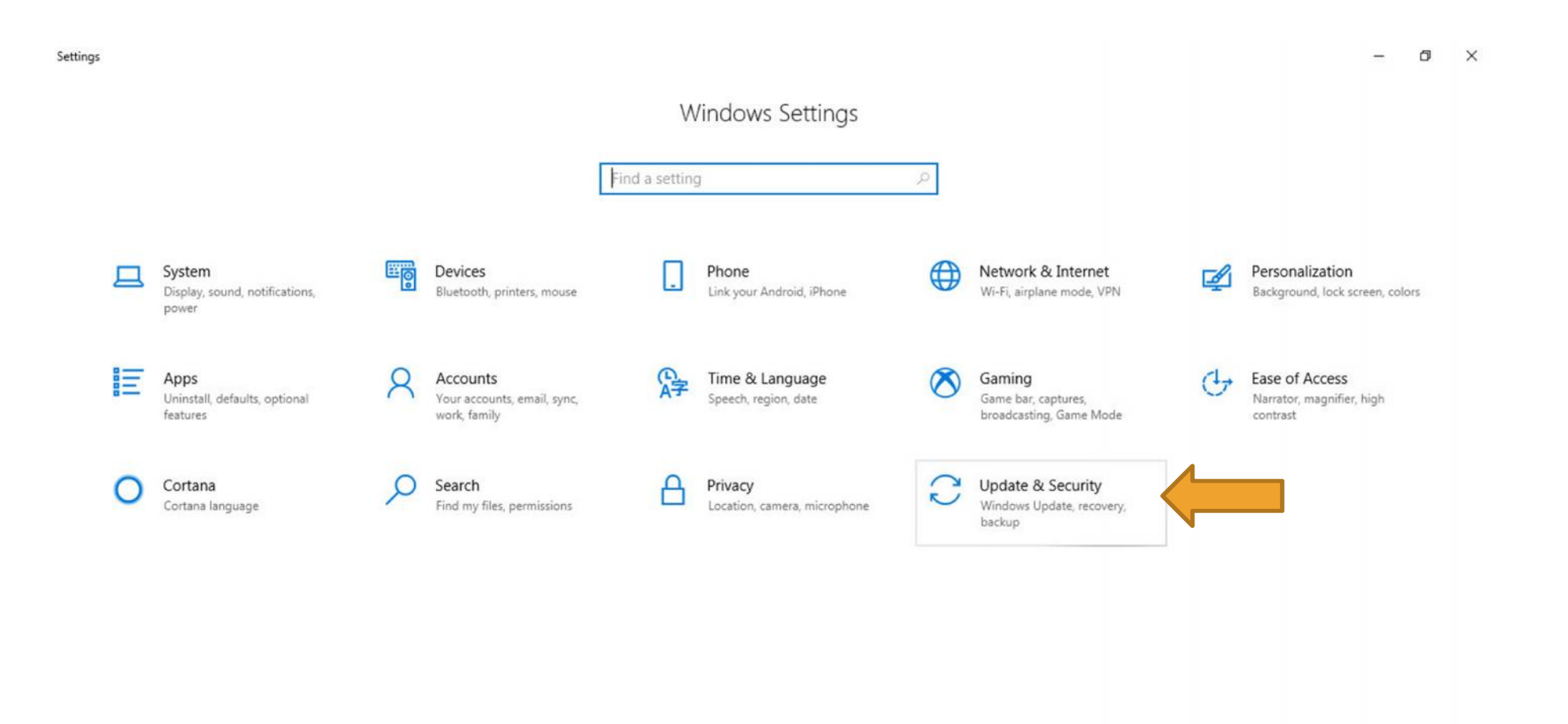

## คลิกที่ **Windows update**

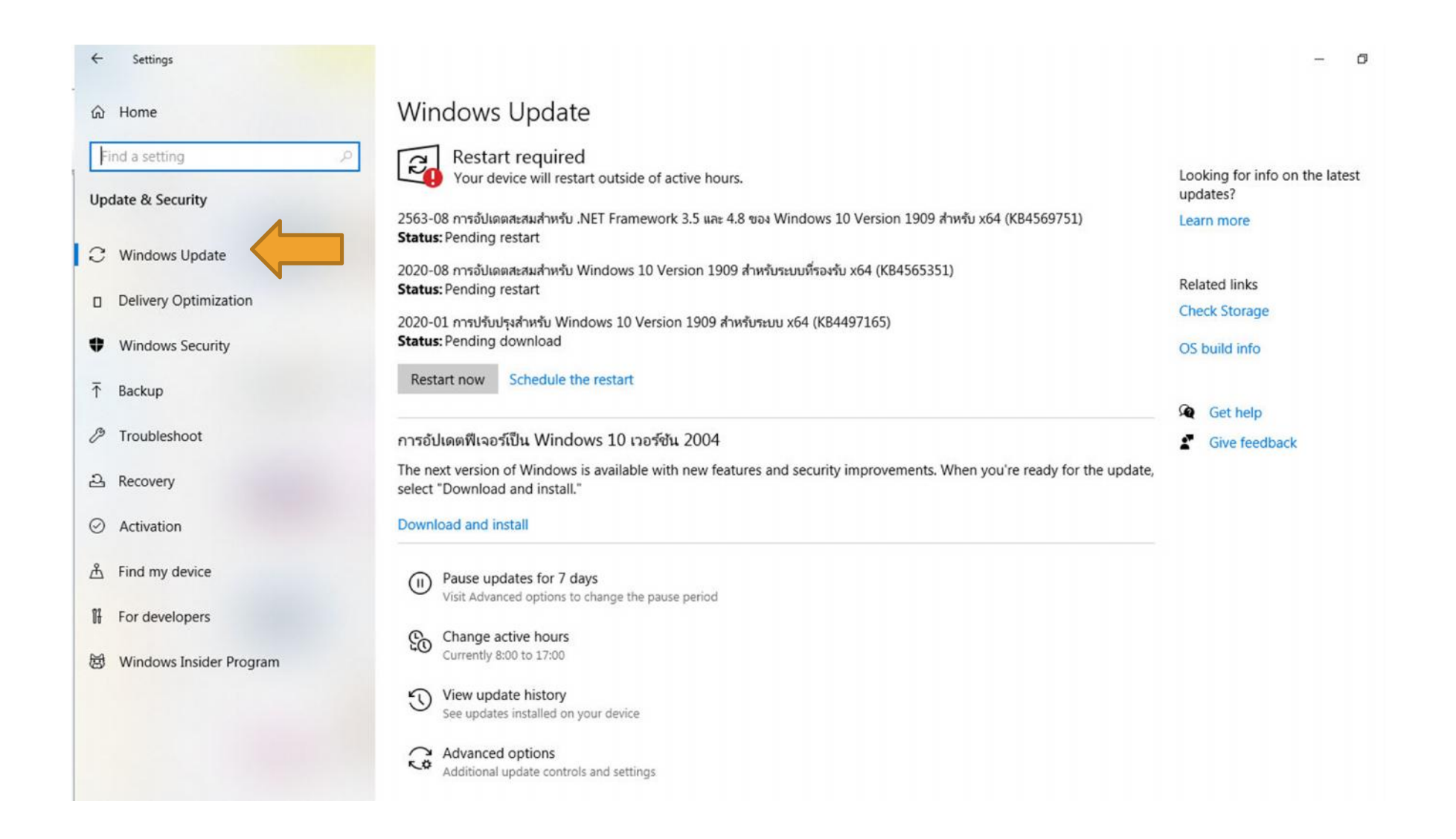

ไปที่**Logo Windows** > คลิกขวาเลือก **Device Manager**

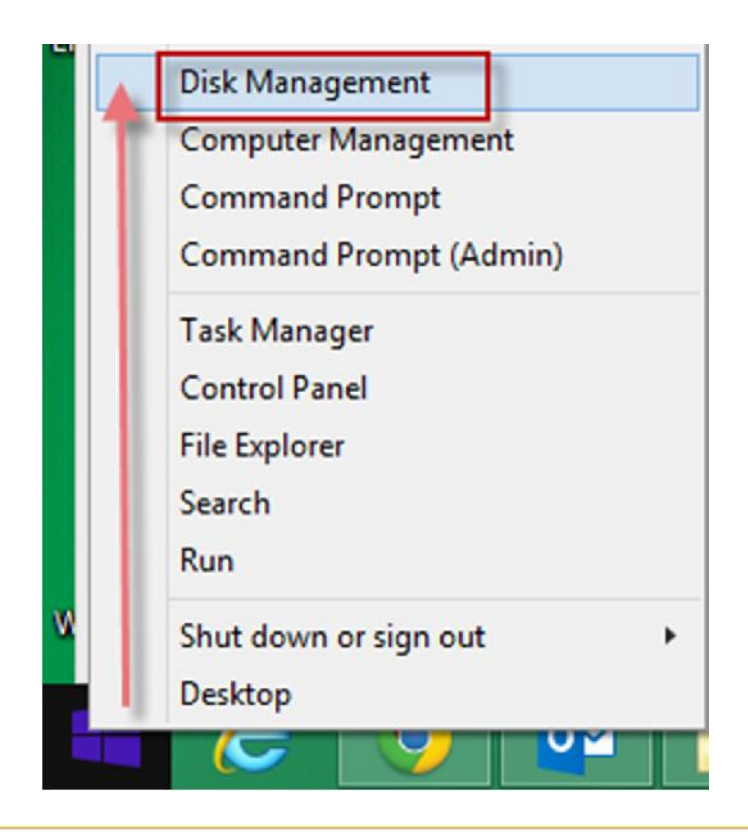

## จากนั้นใหสังเกตุดูวาที่ ดานหนาของแตละอุปกรณทั้งหลาย **มีเครื่องหมาย สีเหลืองตกใจ หรือไม**

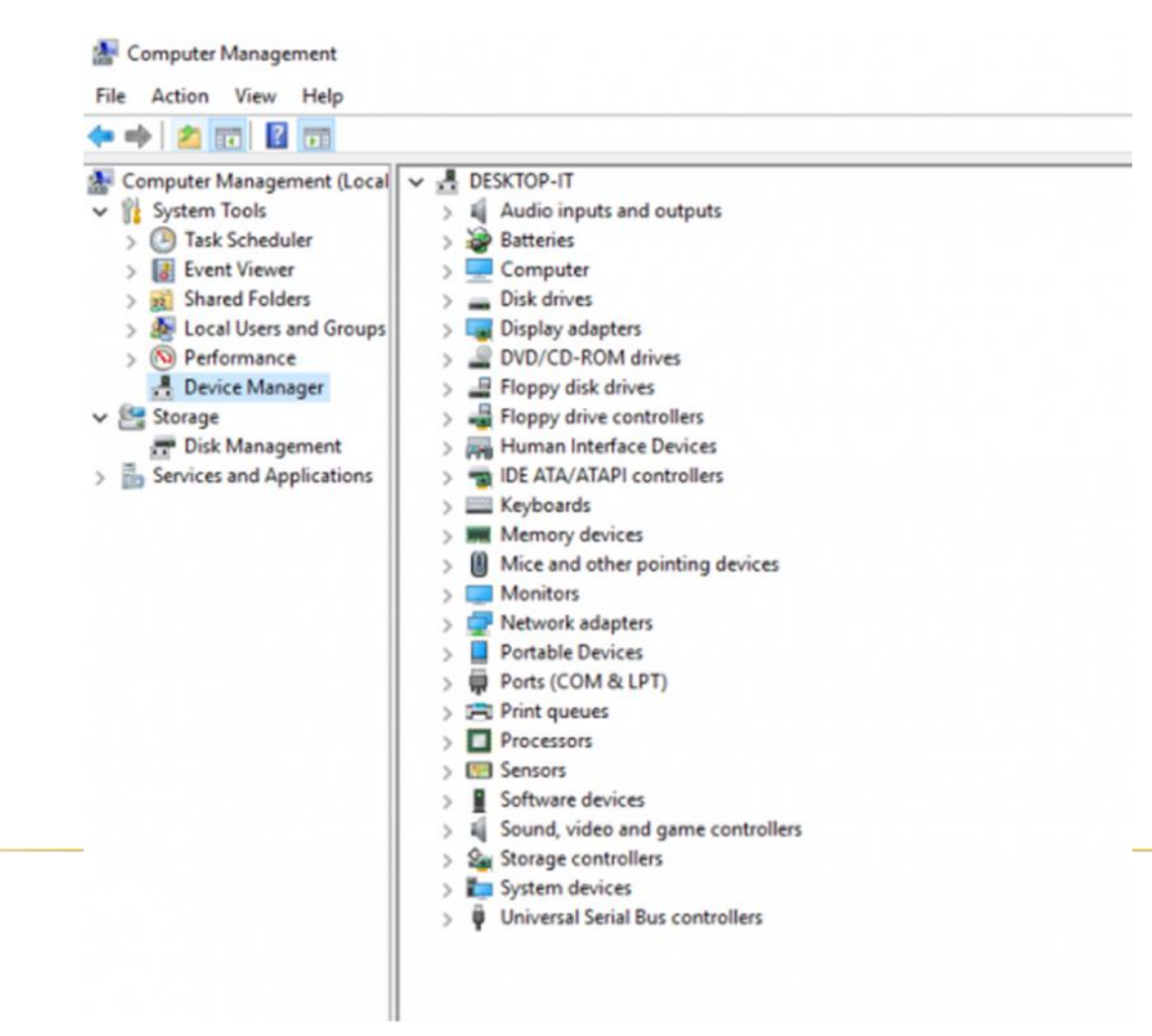

คลิกตัวที่เราอยากทําการจะอัพเดททําการ **คลิกขวา** และเลือก **Update Driver Software**

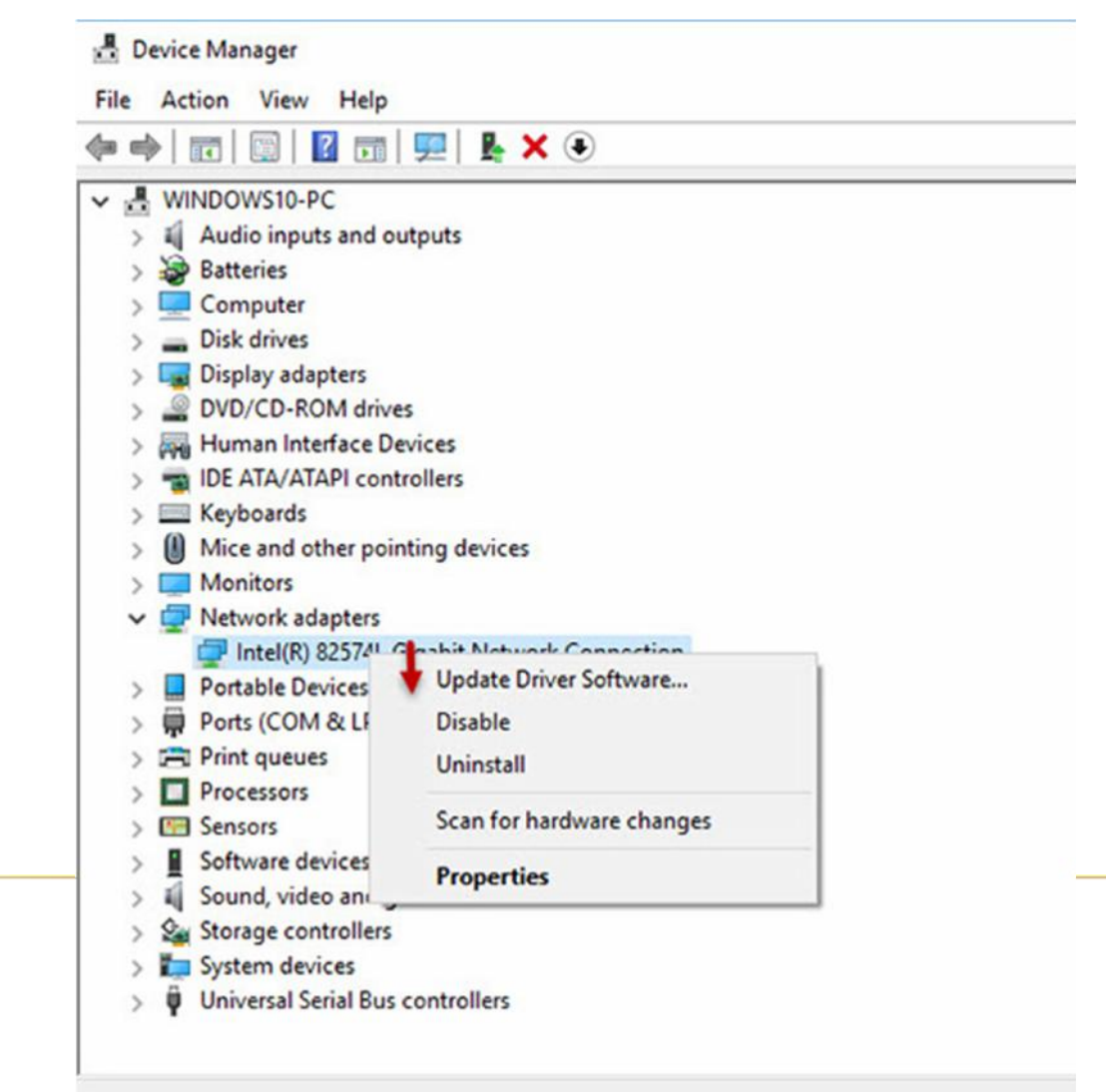

### เลือก **Search automatically for Update Driver Software**

Update Driver Software - Intel(R) 82574L Gigabit Network Connection

How do you want to search for driver software?

 $\rightarrow$  Search automatically for updated driver software Windows will search your computer and the Internet for the latest driver software for your device, unless you've disabled this feature in your device installation settings.

 $\rightarrow$  Browse my computer for driver software Locate and install driver software manually.

Cancel

 $\times$ 

 $\times$ 

Update Driver Software - Intel(R) 82574L Gigabit Network Connection  $\leftarrow$ 

The best driver software for your device is already installed

Windows has determined the driver software for your device is up to date.

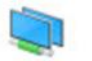

Intel(R) 82574L Gigabit Network Connection

Close

## สําหรับใครที่หาไดรเวอรไมเจอ ใหทําตามดังนี้

คลิกขวาเลือก **Properties** ที่ฮารดแวรของเรา จากนั้นเลือก **Details** และเลือก : **Hardware ID** จากนั้นเอา **ID** พวกนี้ทีละบรรทัดไปหาใน **Internet**

โดยทําการ Search Google และทําการดาวนโหลดมาเก็บไว และติดตั้งแบบ manaual

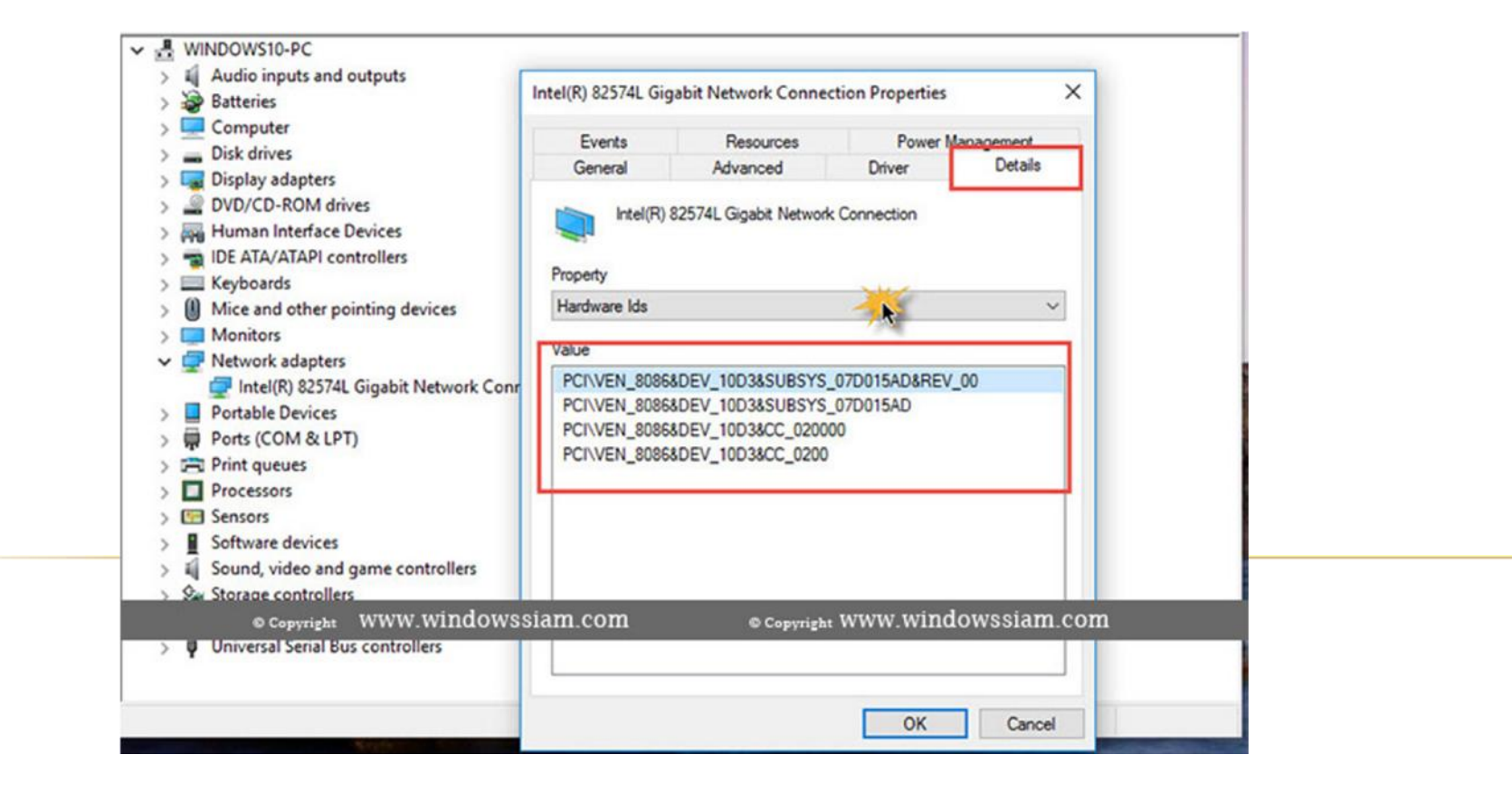

# BLUE SCREEN บน WINDOW

Your PC ran into a problem and needs to restart. We're just collecting some error info, and then we'll restart for you. (100% complete)

C

If you'd like to know more, you can search online later for this error: SYSTEM\_THREAD\_EXCEPTION\_NOT\_HANDLED ( atikmpag.sys)

# BLUE SCREEN เกิดจากอะไร

- $\star$  ปัญหาที่เกิดหน้าจอสีฟ้า หรือ Blue Screen บน Windows นั้น ส่วนใหญ่ มาจากโปรแกรมที่มีการติดตั้งเสริม และอาจทําใหระบบบางสวนของ Windows มีปัญหา รวมทั้งการติดตั้งอุปกรณ์เสริมที่ไม่สัมพันธ์กับ Windows เอง
- ซึ่งแนวทางแกไขก็คือ ถอดถอนโปรแกรมที่มีปญหา หรือสําหรับ ฮารดแวร ก็คงตองไปหา driver ของโปรแกรมมาติดตั้งใหถูกตอง และ สามารถใช้งานได้กับ Windows นั้น ๆ

# **BLUE SCREEN 114 WIN**

 $\bullet$ 

#### DRIVER\_IRQL\_NOT\_LESS\_OR\_EQUAL

If this is the first time you've seen this Stop error screen, estart your computer, If this screen appears again, follow these steps:

Check to make sure any new hardware or software is properly If this is a new installation, ask your hardware or software for any Windows updates you might need.

If problems continue, disable or remove any newly or software. Disable BIOS memory options such If you need to use Safe Mode to remove or di your computer, press F8 to select Advance select safe Mode.

Technical information: into a problem that it couldn't \*\*\* STOP: 0x00000001 (0x000 ale, and now it needs to restart.

**WWW** qv3.sys

You can search for the error online: DRIVER IRQL NOT LESS OR EQUAL (storahci.sys)

Beginning dum Physical m Contact assi

# ตั้งค่า ANTIVIRUS WINDOWS DEFENDER ไม่ได้ลบไฟล์

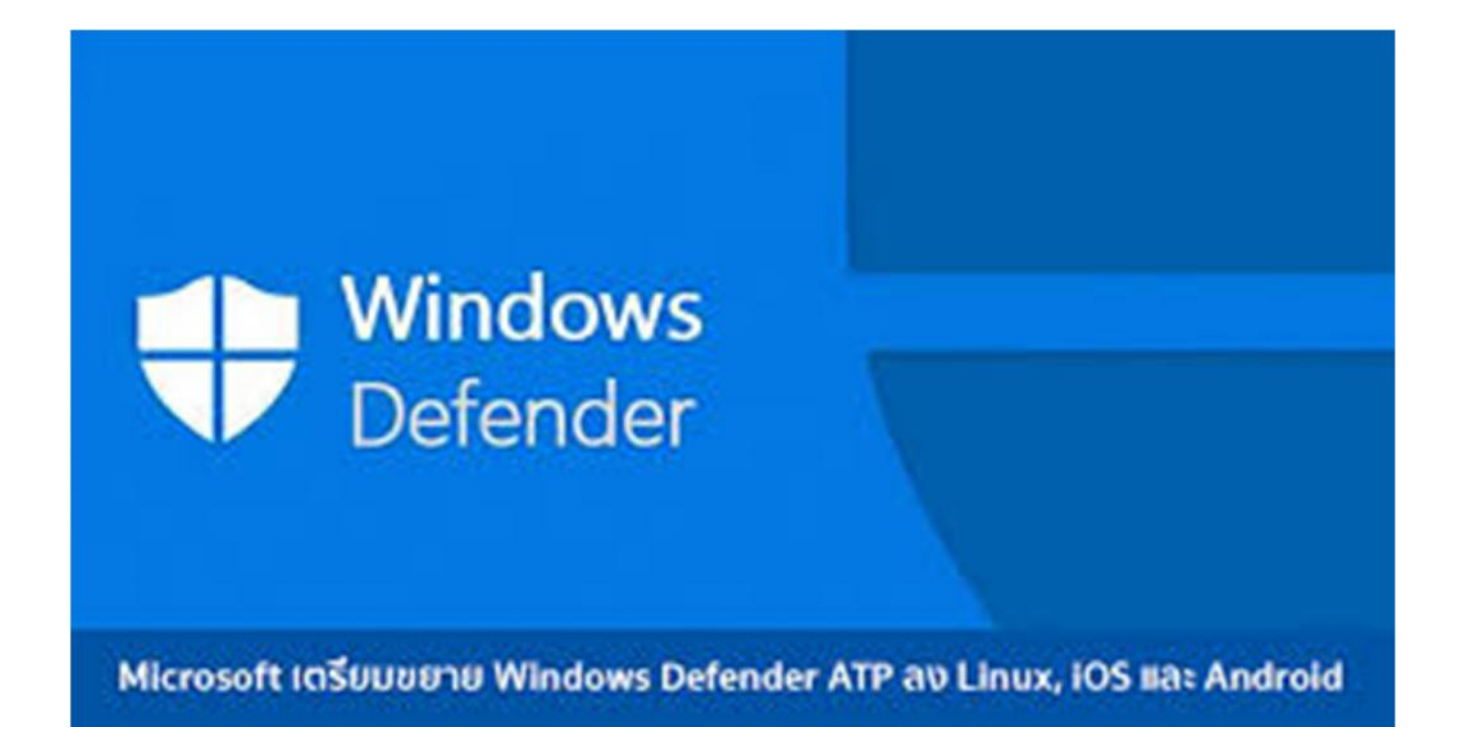

## Windows Security  $\Rightarrow$  Virus & threat protection

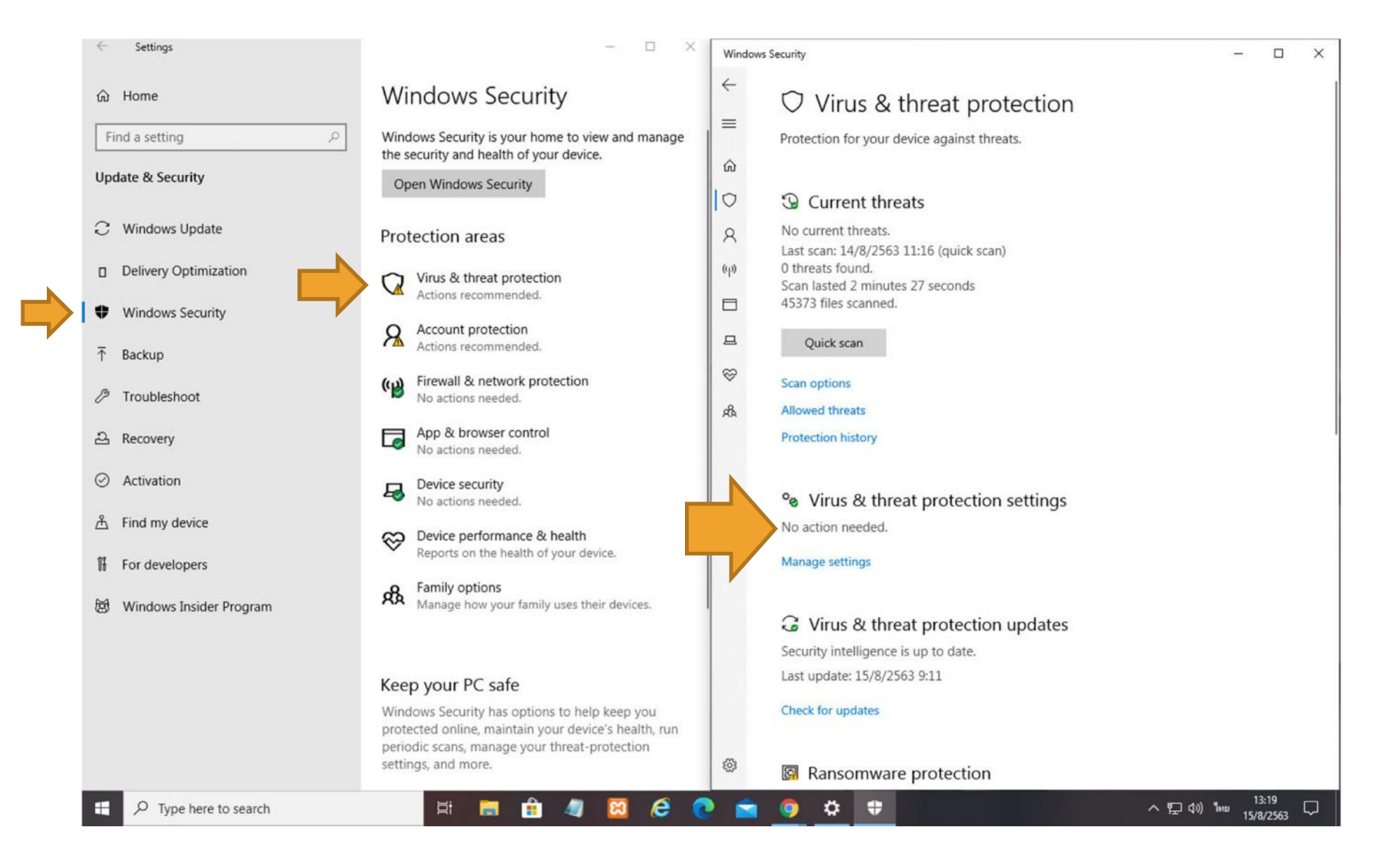

## Real-time protection ทำการปิดการใช้งานชั่วคราว จาก On ทำให้เป็น Off

#### Windows Security

 $\leftarrow$ 

- 
- 
- ∩ Home
- O Virus & threat protection
- $\mathcal{R}$ Account protection
- Firewall & network protection  $\langle \epsilon \rho \rangle$
- App & browser control
- $\Box$  Device security
- <sup>89</sup> Device performance & health
- g<sub>&</sub> Family options

#### % Virus & threat protection settings

View and update Virus & threat protection settings for Windows Defender Antivirus.

#### Real-time protection

Locates and stops malware from installing or running on your device. You can turn off this setting for a short time before it turns back on automatically.

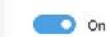

#### Cloud-delivered protection

Provides increased and faster protection with access to the latest protection data in the cloud. Works best with Automatic sample submission turned on.

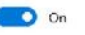

Automatic sample submission

### <sup>o</sup><sub>o</sub> Virus & threat protection settings

View and update Virus & threat protection settings for Windows Defender Antivirus.

#### Real-time protection

Locates and stops malware from installing or running on your device. You can turn off this setting for a short time before it turns back on automatically.

Real-time protection is off, leaving your device vulnerable.

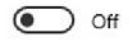

#### Cloud-delivered protection

Provides increased and faster protection with access to the latest protection data in the cloud. Works best with Automatic sample

## จากนั้น เลื่อนลงมาที่ Exclusions แล้วดลิกที่ Add or remove exclusions

Submit a sample manually

### Windows Security  $\leftarrow$  $\equiv$

@ Home

 $\circ$ Virus & threat protection

A Account protection

 $\langle \epsilon_{\|} \rangle$ Firewall & network protection

App & browser control

Device security

 $\otimes$ Device performance & health

g<sub>&</sub> Family options

#### **Tamper Protection** Prevents others from tampering with important security features.  $\bigcirc$  on Learn more  $C<sub>G</sub>$ folder access requires turning on Real-time protection.  $C_{\rm C}$ ed folder access  $Pr$ s, folders, and memory areas on your device from unauthorized ch unfriendly applications. trolled folder access

Exclusions

Windows Defender Antivirus won't scan items that you've excluded. Excluded items could contain threats that make your device vulnerable.

Add or remove exclusions

#### **Notifications**

Windows Defender Antivirus will send notifications with critical information about the health and security of your device. You can specify which non-critical notifications you would like.

Change notification settings

## ้ทำการเพิ่มไฟล์ ตามภาพ

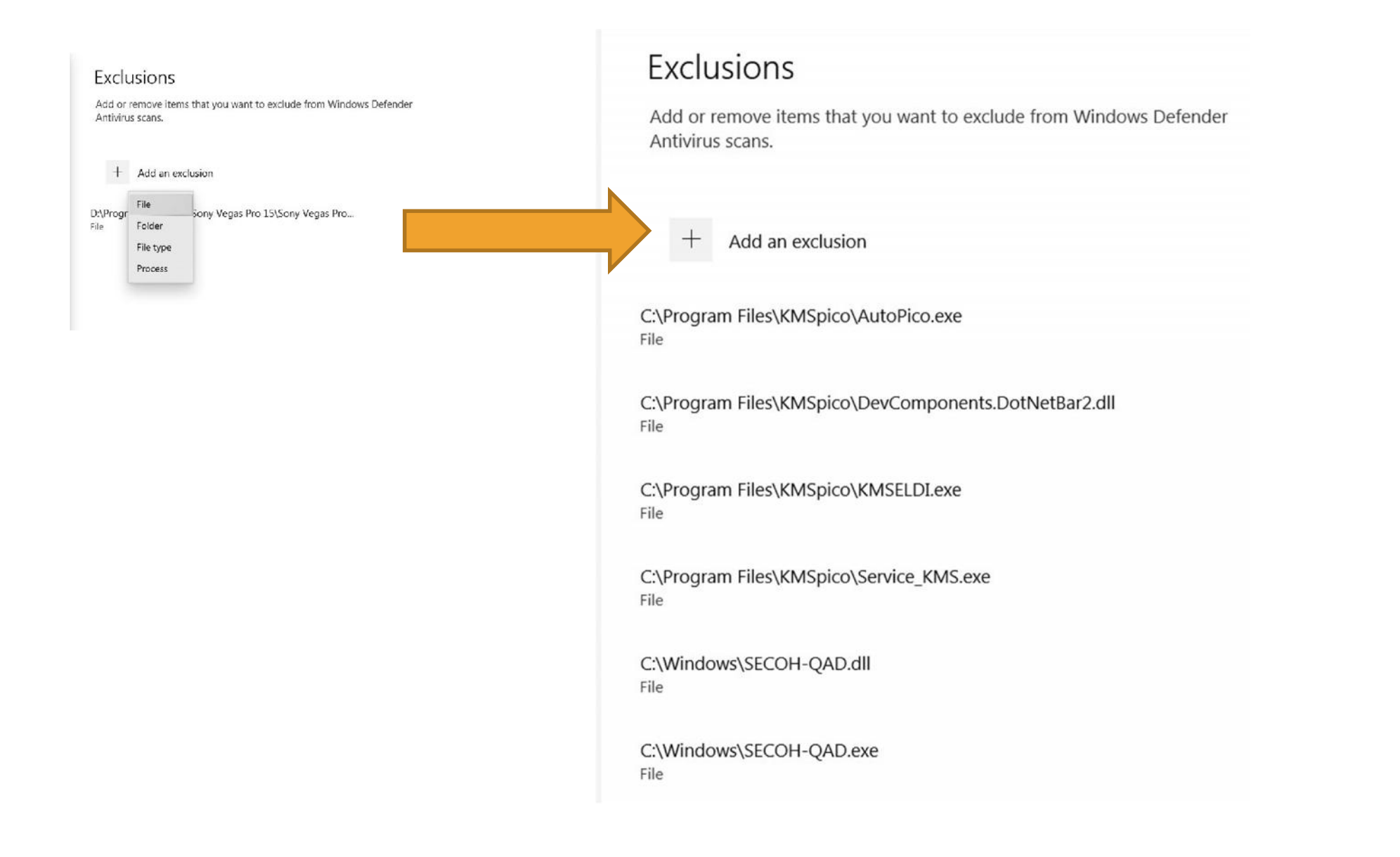

### Real-time protection ทำการเปิดการใช้งาน จาก Off ทำให้เป็น On

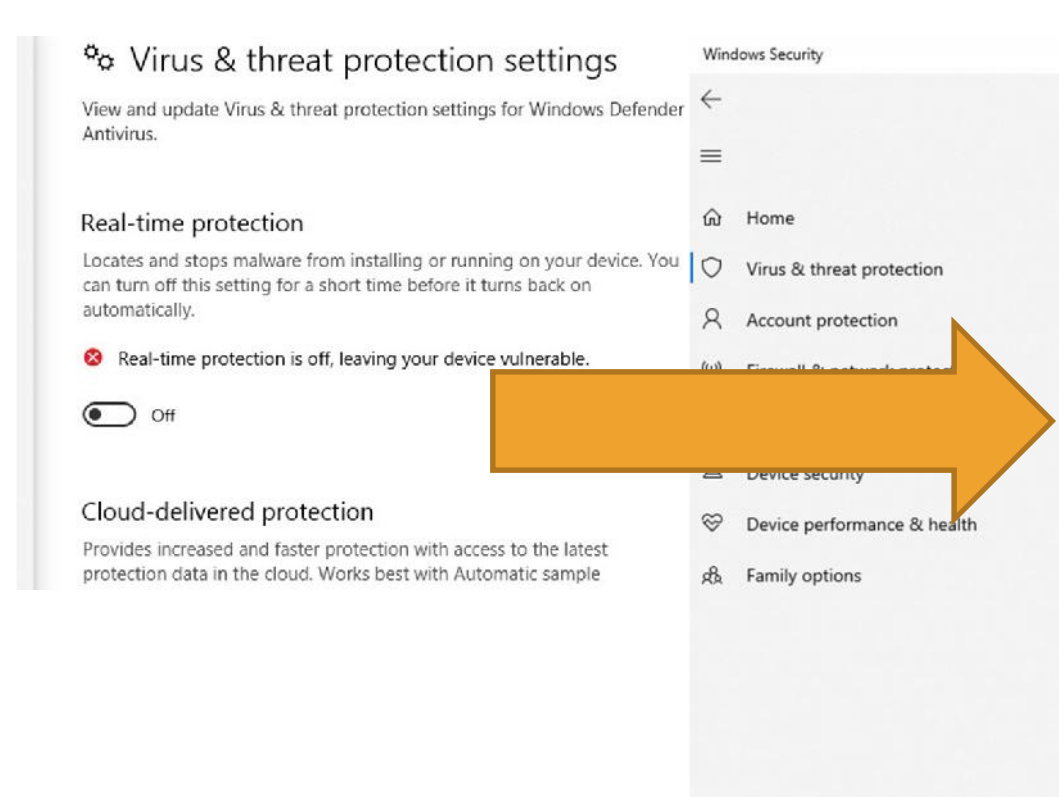

#### % Virus & threat protection settings

View and update Virus & threat protection settings for Windows Defender Antivirus.

#### Real-time protection

Locates and stops malware from installing or running on your device. You can turn off this setting for a short time before it turns back on automatically.

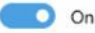

#### Cloud-delivered protection

Provides increased and faster protection with access to the latest protection data in the cloud. Works best with Automatic sample submission turned on.

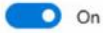

Automatic sample submission

## **สราง SYSTEM RESTORE**

### **และการ RESTORE SYSTEM RESTORE WINDOWS 10**

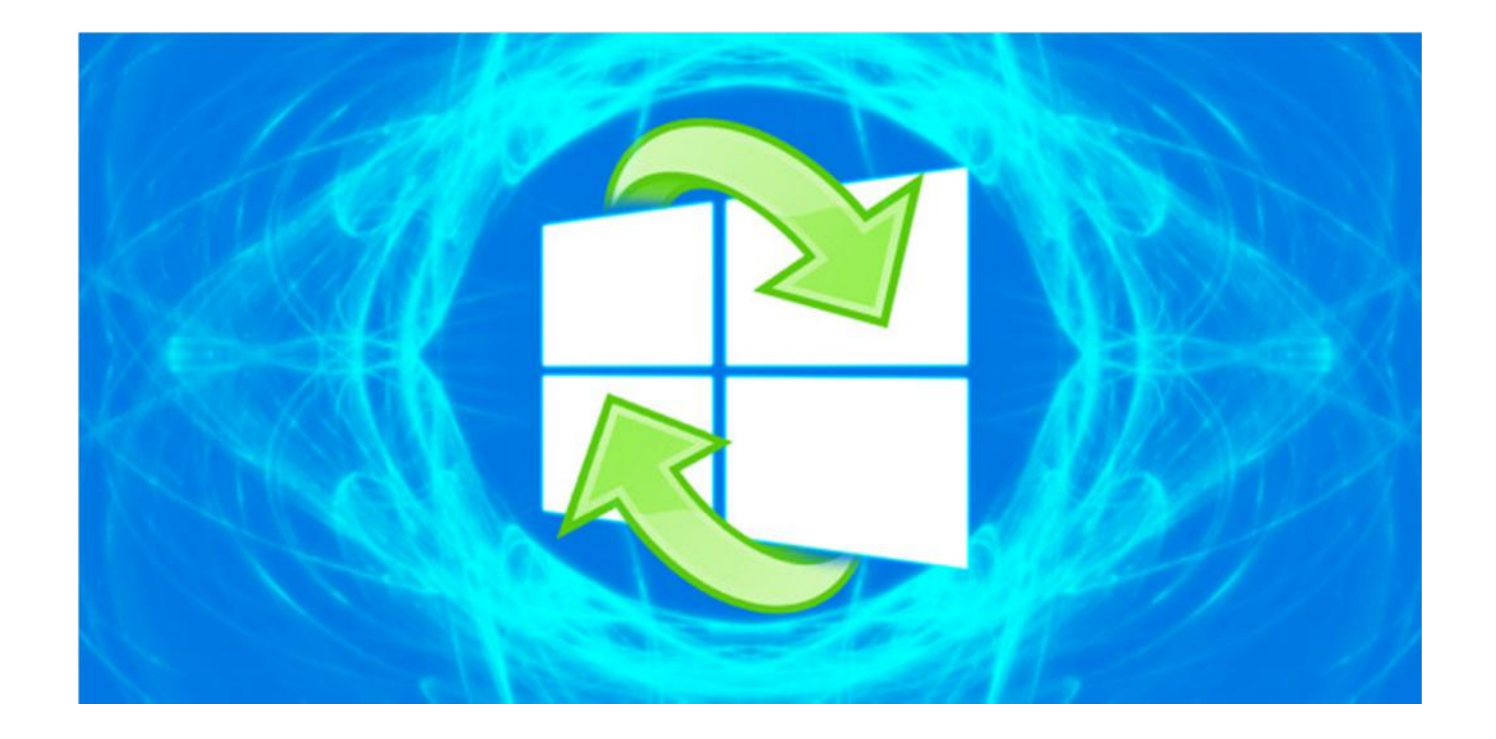

### **สราง SYSTEM RESTORE และการ RESTORE SYSTEM RESTORE WINDOWS 10**

## **System Restore เวลาทําการ Restore จะมีผลกับดังนี้**

 $\boldsymbol{\times}$  – โปรแกรมที่เราลงหลังจากการทำในการทำ Create System Restore แตละครั้ง เชน เราทําการสราง Create System Restore ในวันที่  $01/02/2020$  จากนั้นเราทำการลง Program Photoshop ในวันที่ 03/02/2020 และในวันที่ 04/02/2020 คอมพิวเตอร์ Windows ของเรามีปญหา เราก็เขามาทําการทํา System Restore ไปยังวันที่เรา สราง โดยผลจะกระทบก็มีแคเพียงโปรแกรมนั้นก็คือ PhotoShop นั้นเอง

## การสร้าง CREATE SYSTEM RESTORE สำหรับ WINDOWS 10

1. ทำการคลิกขวาที่ THIS PC > เลือก PROPERTIES

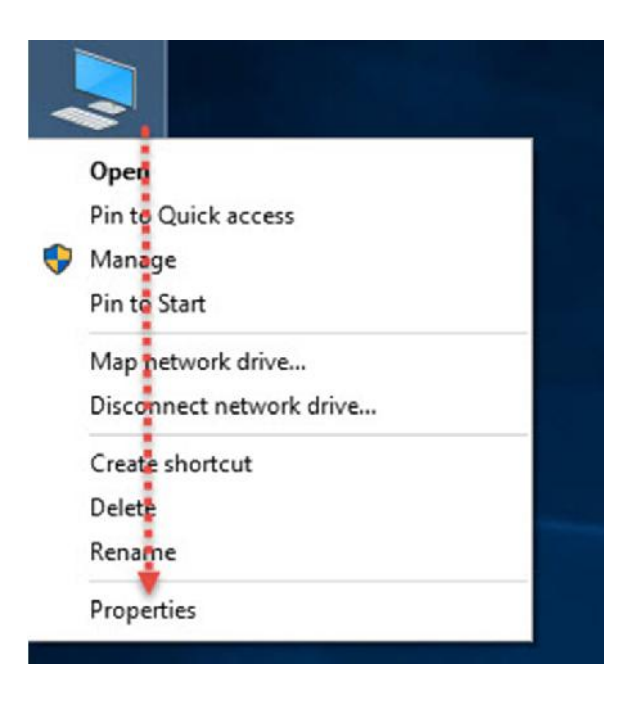

## **การสราง CREATE SYSTEM RESTORE สําหรับ WINDOWS 10**

2. ทำการคลิกเมนู **SYSTEM PROTECTION** > จากนั้นให้ดูว่า DRIVE C ของเราเป็น ON แลวหรือยัง ถาเปน OFF ใหทําการเปดเปน ON โดยทําการคลิกที่ DRIVE C จากนั้นกด CONFIGURE > เลือก TURN ON SYSTEM PROTECTION

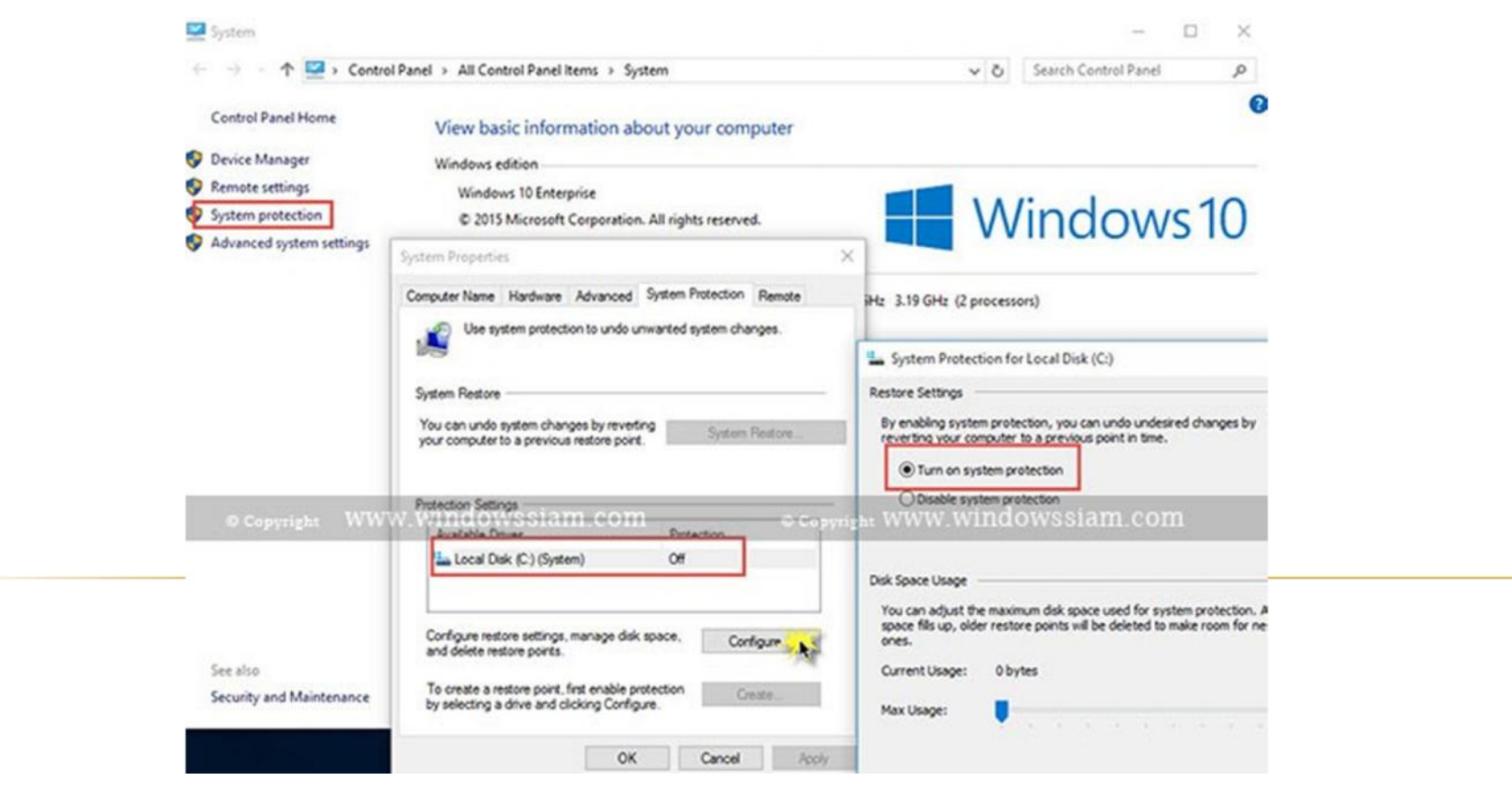

## การสร้าง CREATE SYSTEM RESTORE สำหรับ WINDOWS 10

3. คลิก CREATE > ทำการสร้างชื่อ RESTORE POINT โดยแนะนำให้ตั้งชื่อใส่เป็น วันที่ไปด้วยครับ

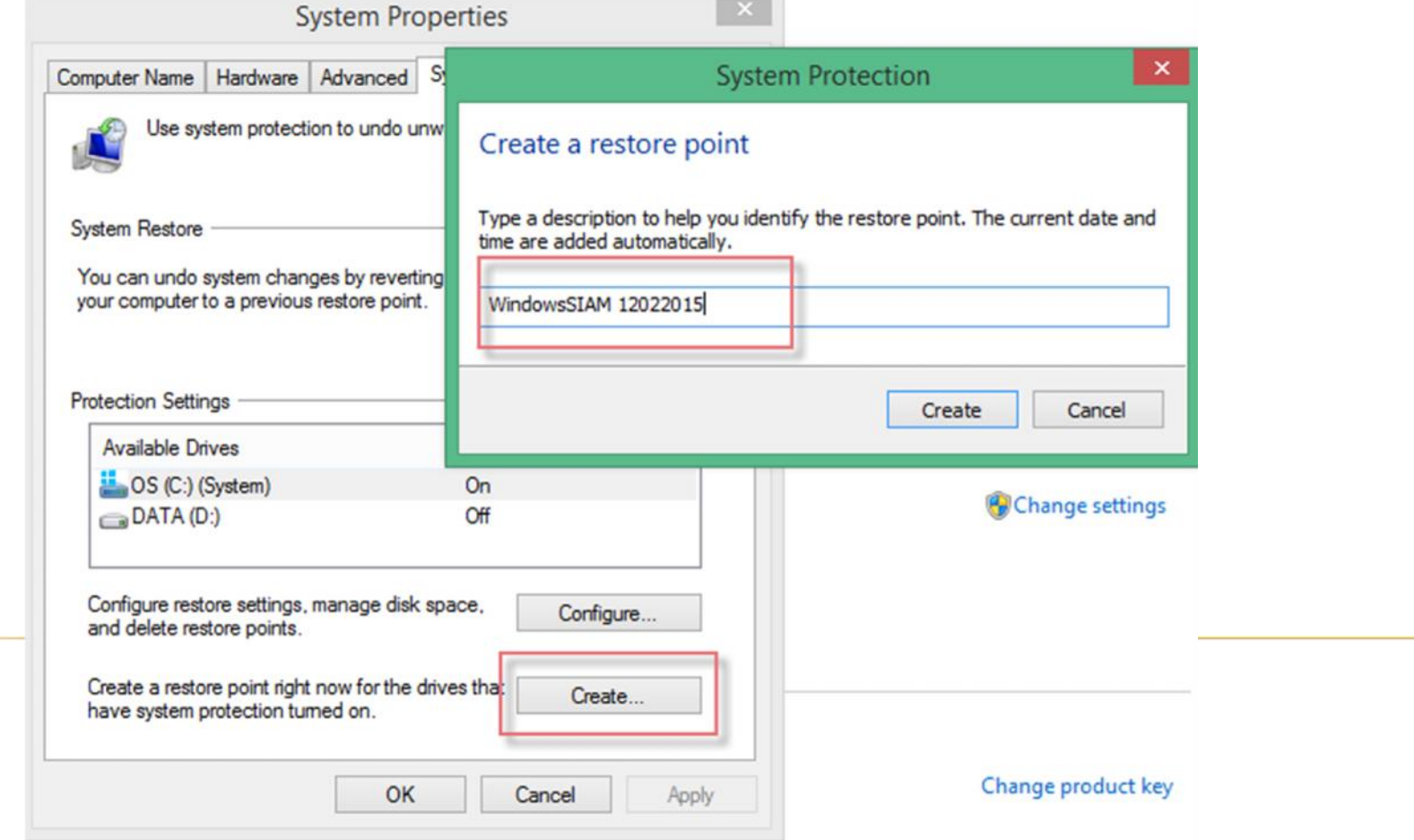

## **การสราง CREATE SYSTEM RESTORE สําหรับ WINDOWS 10**

4. จากนั้นรอสักครู ระบบจะทําการสราง CREATE POINT ของ SYSTEM STORE เอาไวให

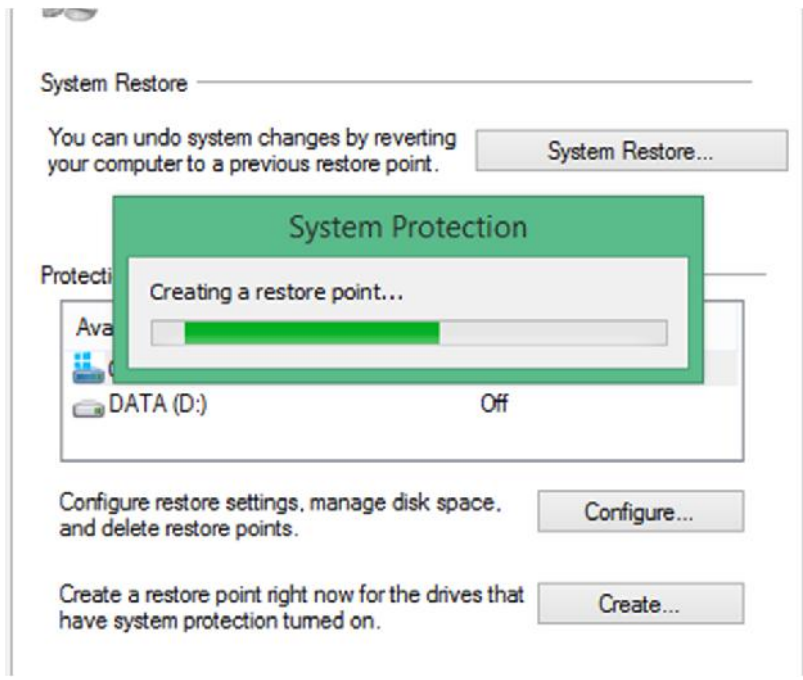

## **การสราง CREATE SYSTEM RESTORE สําหรับ WINDOWS 10**

5. เสร็จสิ้นการสราง RESTORE POINT สําหรับการทํา SYSTEM RESTORE WINDOWS

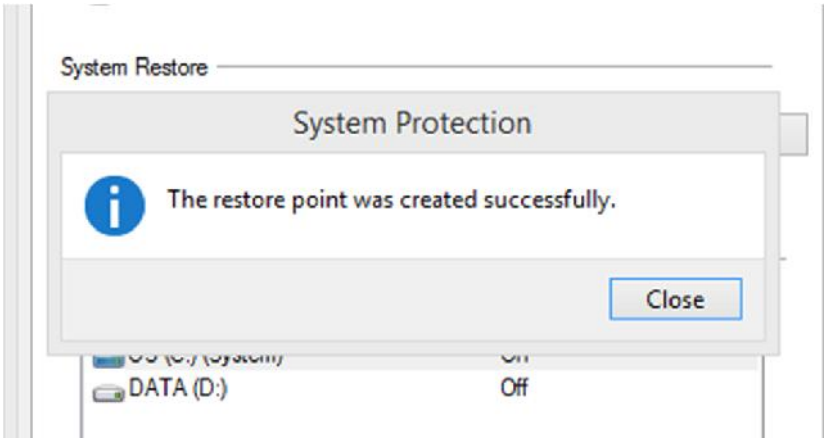

**วิธีการทํา SYSTEM STORE WINDOWS ในกรณีWINDOWS มีปญหา**

1. ทําการคลิกขวาที่ **THIS PC** > เลือก **PROPERTIES** > คลิก SYSTEM PROTECTION

2. คลิก SYSTEM RESTORE

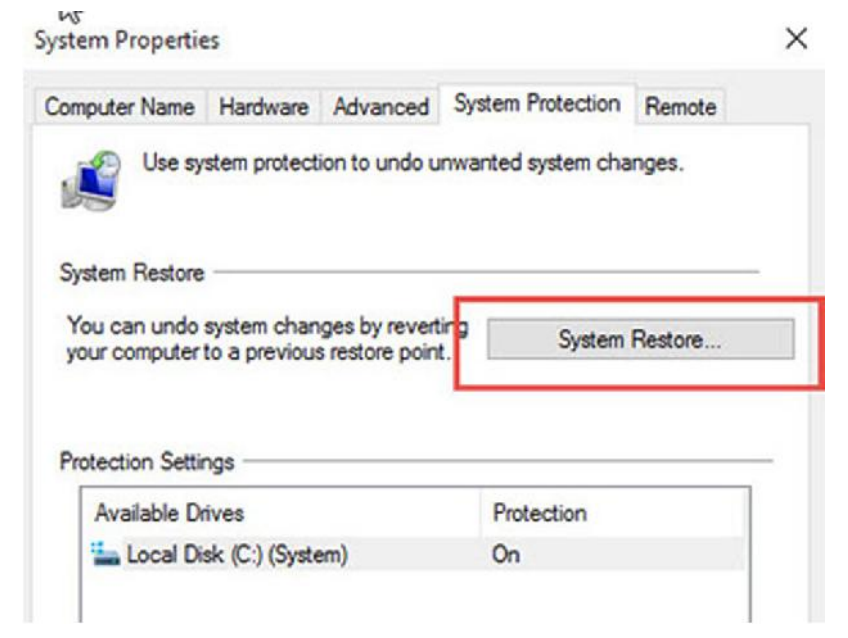

## **วิธีการทํา SYSTEM STORE WINDOWS ในกรณีWINDOWS มีปญหา**

3. ใหทําการเลือก **CHOOSE A DIFFERENT RESTORE POINT**

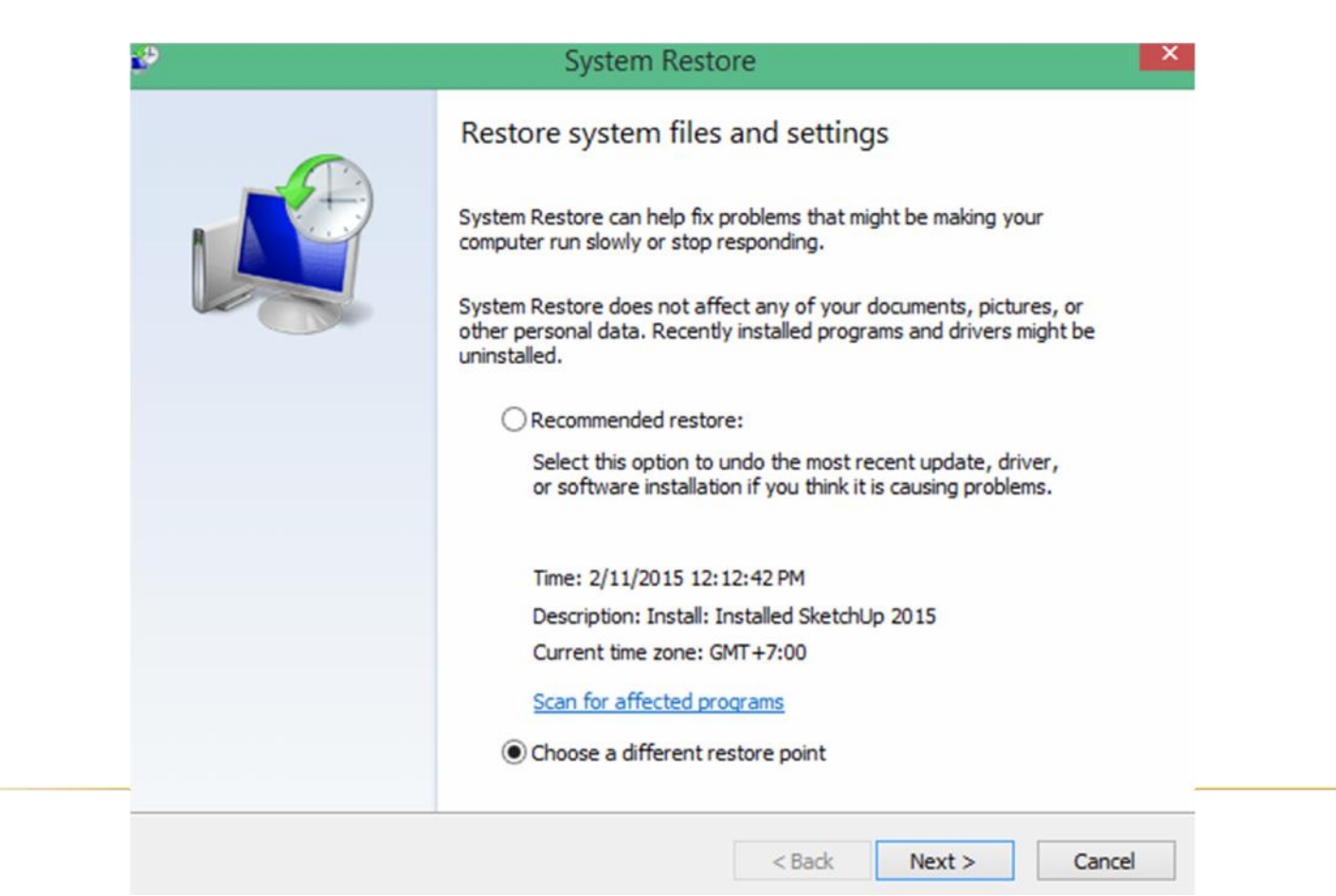

## วิธีการทำ SYSTEM STORE WINDOWS ในกรณี WINDOWS มีปัญหา

## 4. ทำการเลือก RESTORE POINT ที่เราได้ทำการทำไว้ แนะนำว่า ให้เลือกย้อนเวลากลับไปใกล้ที่สุดนับจากปัจจุบันที่เราทำไว้

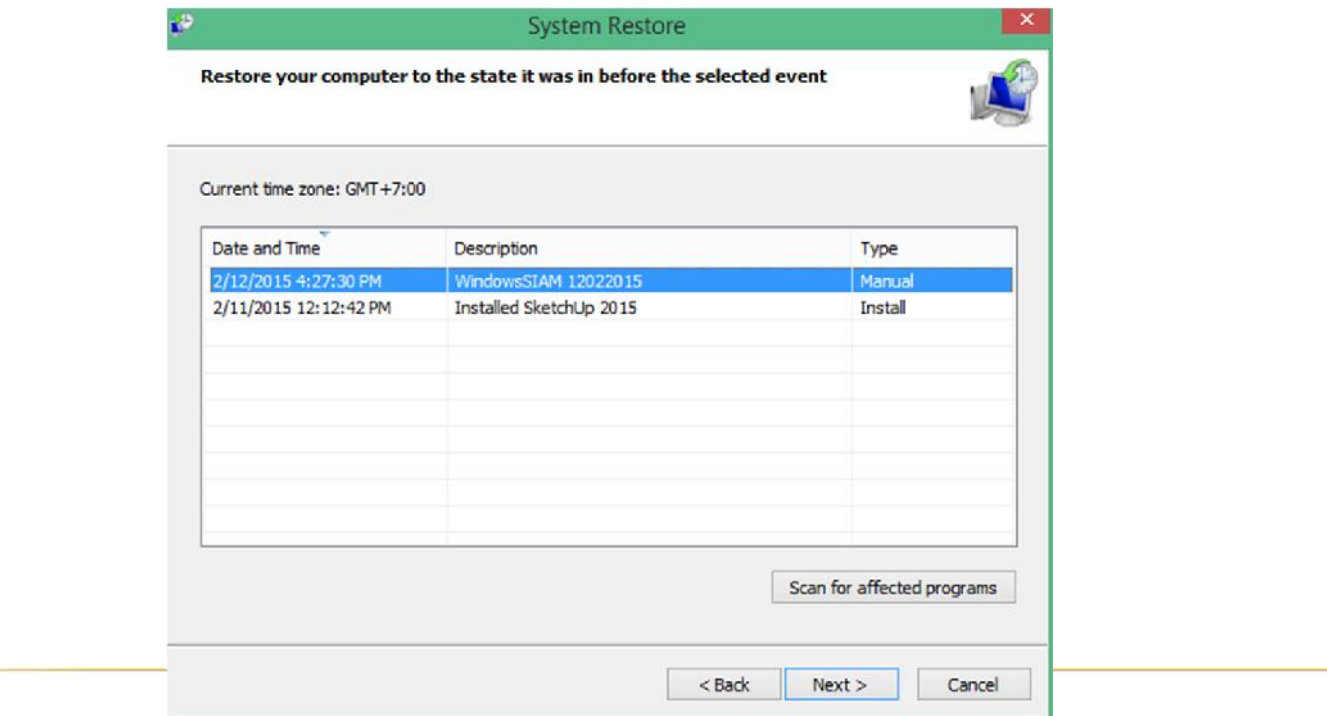

## **วิธีการทํา SYSTEM STORE WINDOWS ในกรณีWINDOWS มีปญหา**

5. จากนั้นทําการกด **FINISH** และรอการทํา **SYSTEM RESTORE สักครู**

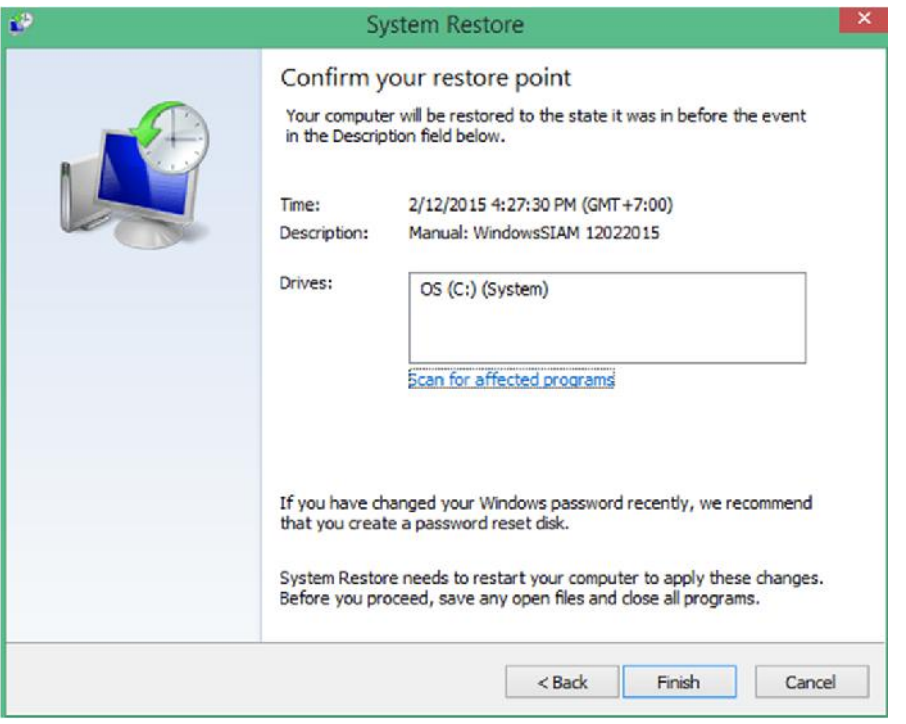

จากนั้นเมื่อทำเสร็จแล้วก็ให้ทำการ RESTART คอมพิวเตอร์ 1 ครั้ง ก็เป็นเรียบร้อย จากนั้นก็ลองเขา WINDOWS ใหมดูอีกครั้ง

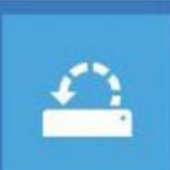

**System Restore** Use a restore point recorded on your PC to restort Windows

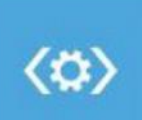

**Startup Repair** Fix problems that keep Windows from loading

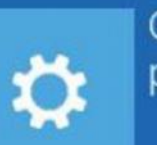

Go back to the previous version

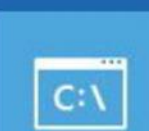

### **Command Prompt**

Use the Command Prompt for advanced troubleshooting

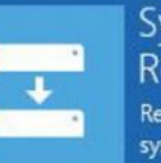

System Image Recovery Recover Windows using a specific system image file

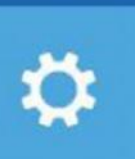

### **Startup Settings**

Change Windows startup behavior

1. เลือก **TROUBLESHOOT**

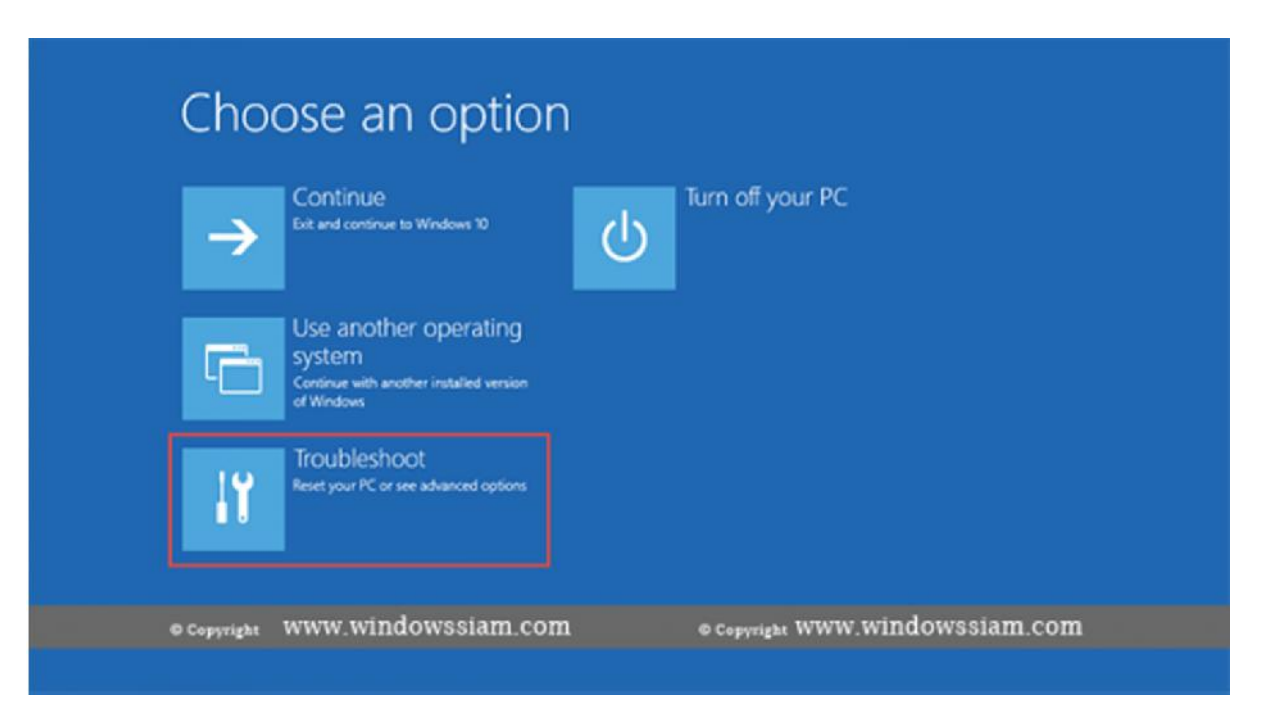

2. เลือก **ADVANCED OPTIONS**

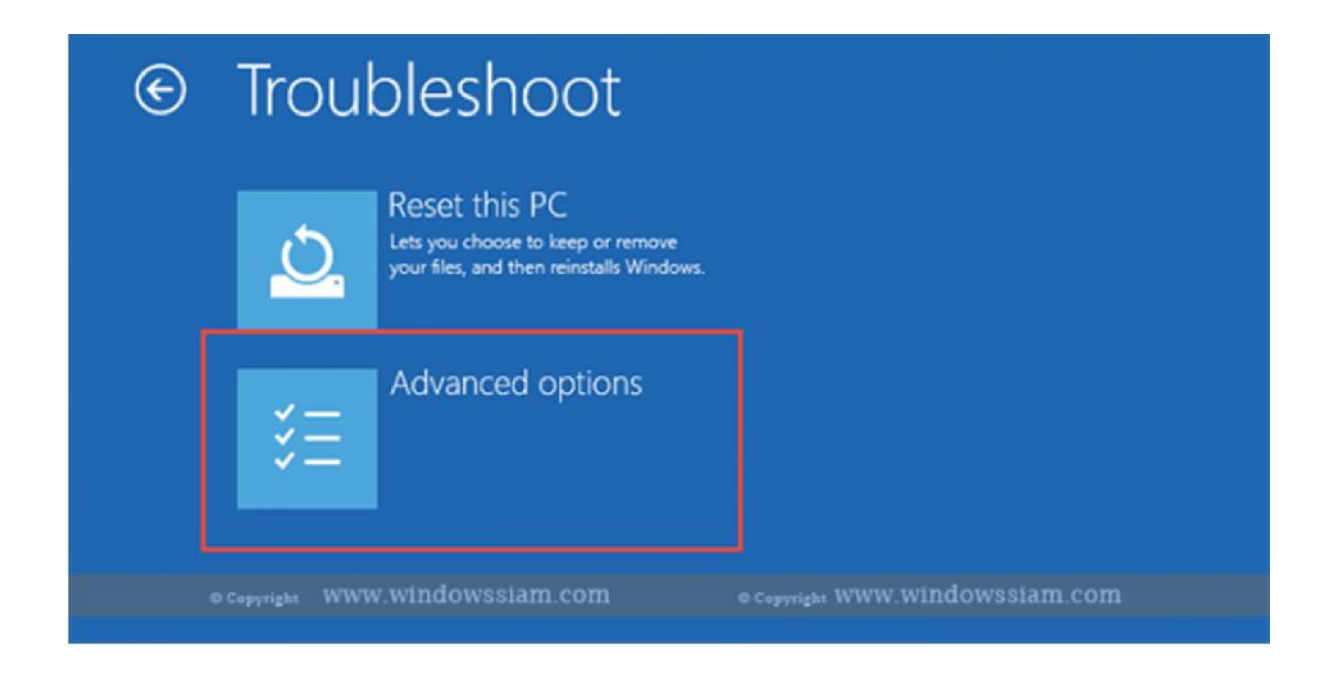

### 3. เลือก **SYSTEM RESTORE**

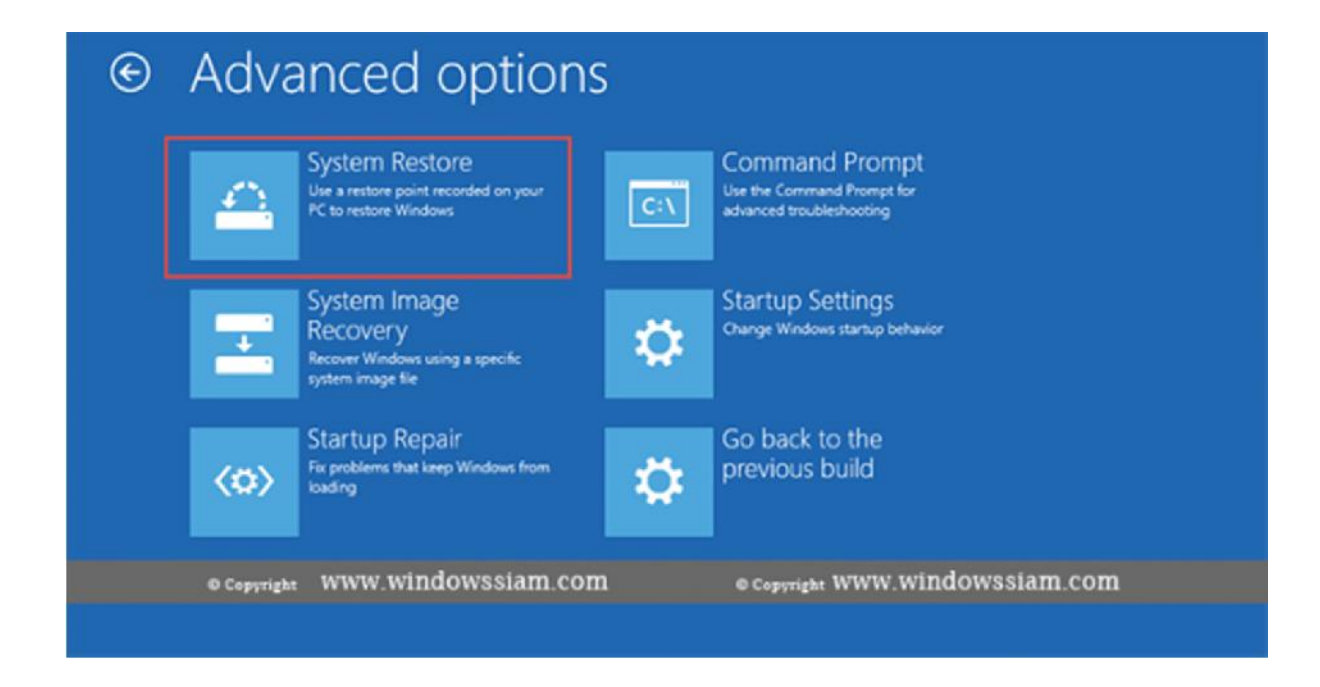

4. เลือก **ACCOUNT** ที่เราทํา SYSTEM RESTORE เอาไว

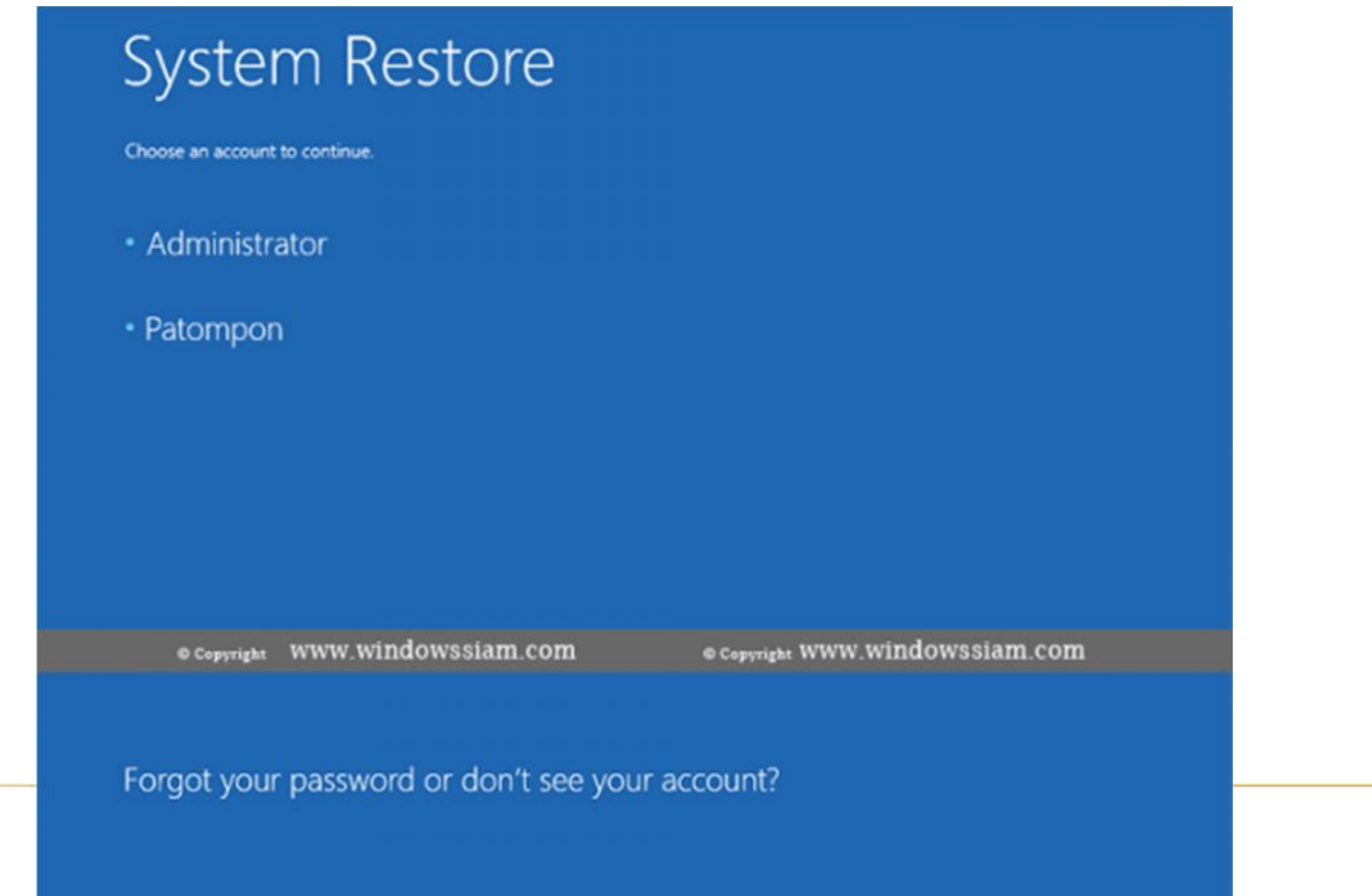

5. กรอก PASSWORD ของ ACCOUNT ที่เลือกไป

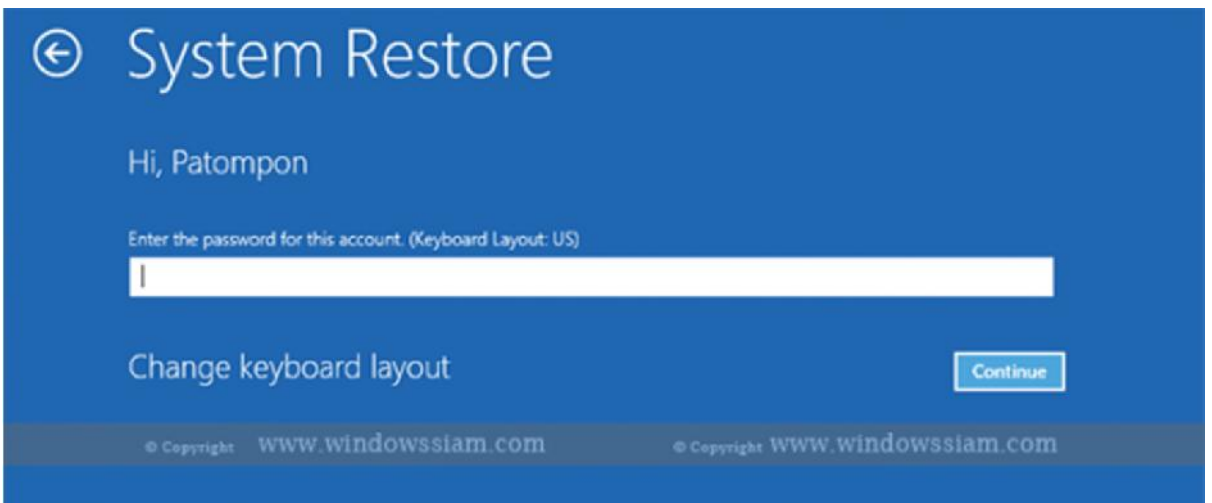

6. ทำการเลือกช่วงเวลาในการทำ CHECK POINT

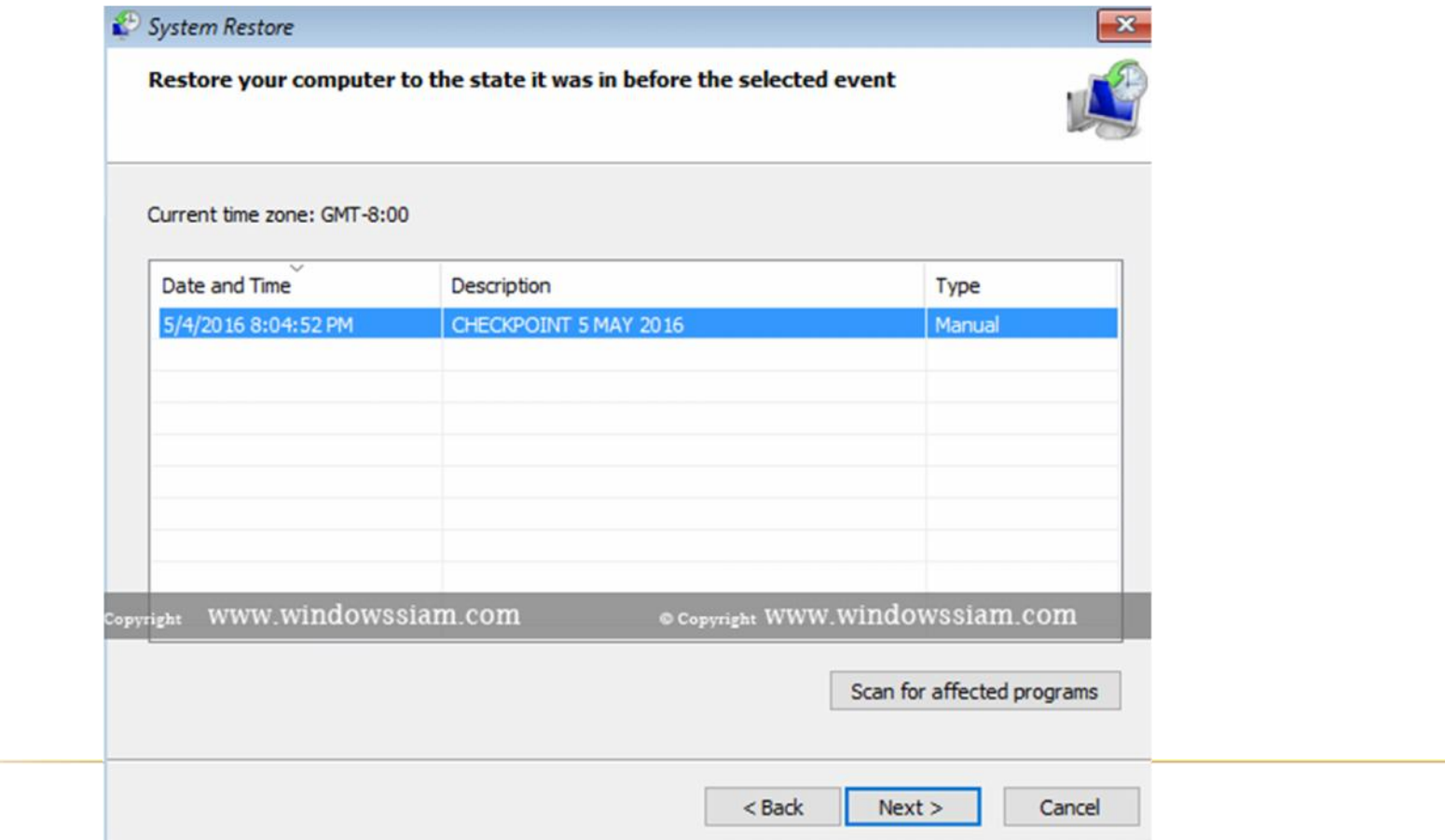

7. คลิก **FINISH** > และเลือก **YES** และรอประมาณ 10 นาที

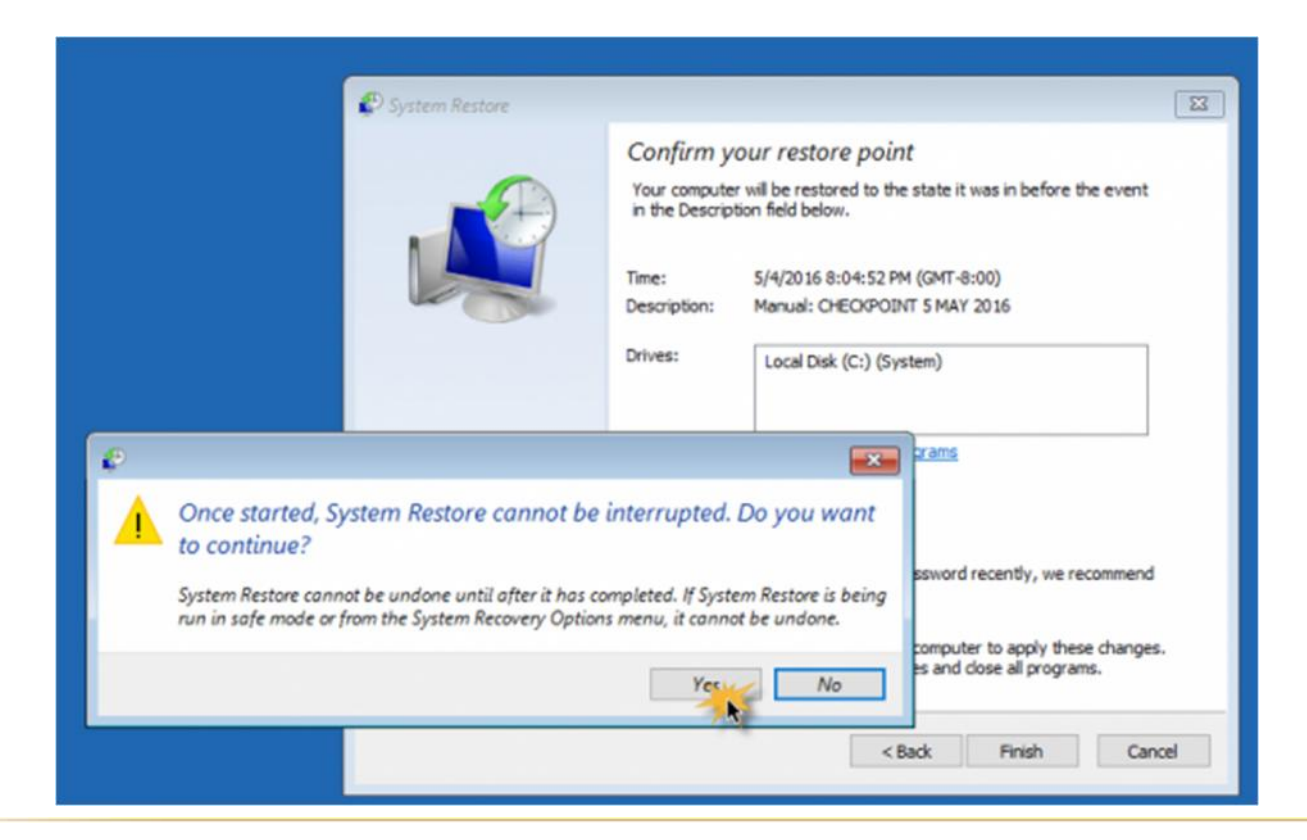

8. จากนั้นเราก็จะ **BOOT** เขา **WINDOWS** ไดปกติ

# การฟงเสียง "ปบ" เพื่อวิเคราะหอาการเสีย

- $\boldsymbol{\mathsf{x}}$  เสียงดัง 1 ครั้ง แสดงว่าขั้นตอนการบูตเครื่องหรือขั้นตอน Post เป็นปกติ
- เสียงดัง 2 ครั้ง แสดงวามีปญหาในสวนของแรม เชน เสียบไมแนนหรือแรมเสียทําใหบูตเครื่องไมผาน ควรตรวจสอบแรม
- เสียงดัง 3 ครั้ง แสดงวามีปญหาในสวนของแรม เชน เสียบไมแนนหรือแรมเสียทําใหบูตเครื่องไมผาน ควรตรวจสอบแรม
- $\,\overline{\star}\,$  เสียงดังต่อเนื่อง แสดงว่ามีปัญหาในส่วนของแหล่งจ่ายไฟ เช่น เพาเวอร์ซัพพลาย หรือเมนบอร์ดอาจมีปัญหา ให้ตรวจสอบ เพาเวอรซัพพลาย และเมนบอรด
- $\star$  เสียงดังถี่ ๆ แสดงว่ามีปัญหาในส่วนเมนบอร์ดให้ตรวจสอบสายสัญญาณต่าง ๆ และตัวเมนบอร์ด
- $\boldsymbol{\mathsf{x}}$  เสียงดัง 6 ครั้ง แสดงว่ามีปัญหาในส่วนของดีย์บอร์ด ให้ตรวจสอบคีย์บอร์ด
- เสียงดัง 7 ครั้ง แสดงวามีปญหาในสวนของซีพียู อาจตองเปลี่ยนซีพียูใหม
- เสียงดัง 8 ครั้ง แสดงวามีปญหาในสวนของการดแสดงผล ( VGA ) ตรวจสอบการดแสดงผลวาเสียบแนนดีหรือไม หากยังไม ไดผลอาจตองเปลี่ยนการดแสดงผลใหม
- เสียงดังยาว 1 สั้น 2 แสดงวามีปญหาในสวนของการดแสดงผล ( VGA ) ตรวจสอบการดแสดงผลวาเสียบแนนดีหรือไม หาก ยังไม่ได้ผลอาจต้องเปลี่ยนการ์ดแสดงผลใหม่
- เสียงดัง 9 ครั้ง แสดงวามีปญหาในสวนของไบออส อาจตองเปลี่ยนไบออสใหม
- $\star$  เสียงดัง 10 ครั้ง แสดงว่ามีปัญหาในส่วนของการเขียน CMOS อาจต้องเปลี่ยนเมนบอร์ดใหม่
- $\,\overline{\star}\,$  เสียงดัง 11 ครั้ง แสดงว่ามีปัญหาในส่วนในส่วนของหน่วยความจำแคช ควรตรวจสอบแคชภายนอกบนเมนบอร์ด
- ไมมีเสียง แสดงวามีปญหาในสวนของ เพาเวอรซัพพลาย, เมนบอรด หรือซีพียู รวมถึงสายสัญญาณ และสายไฟตาง ๆ